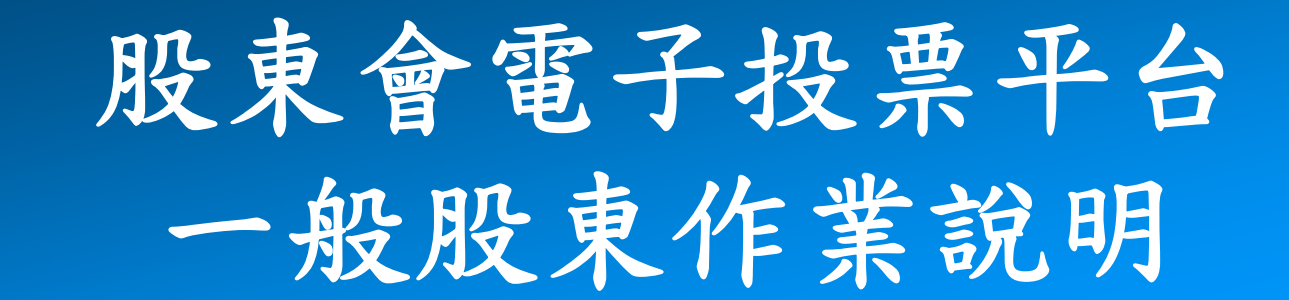

### 中華民國104年5月

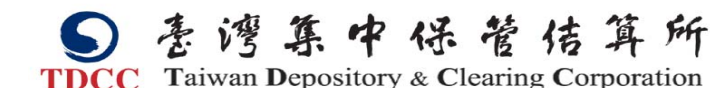

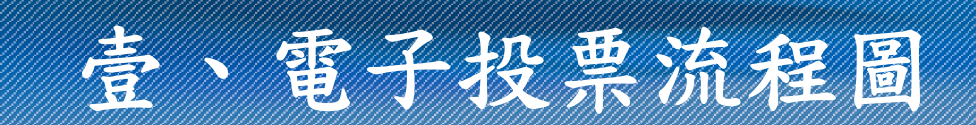

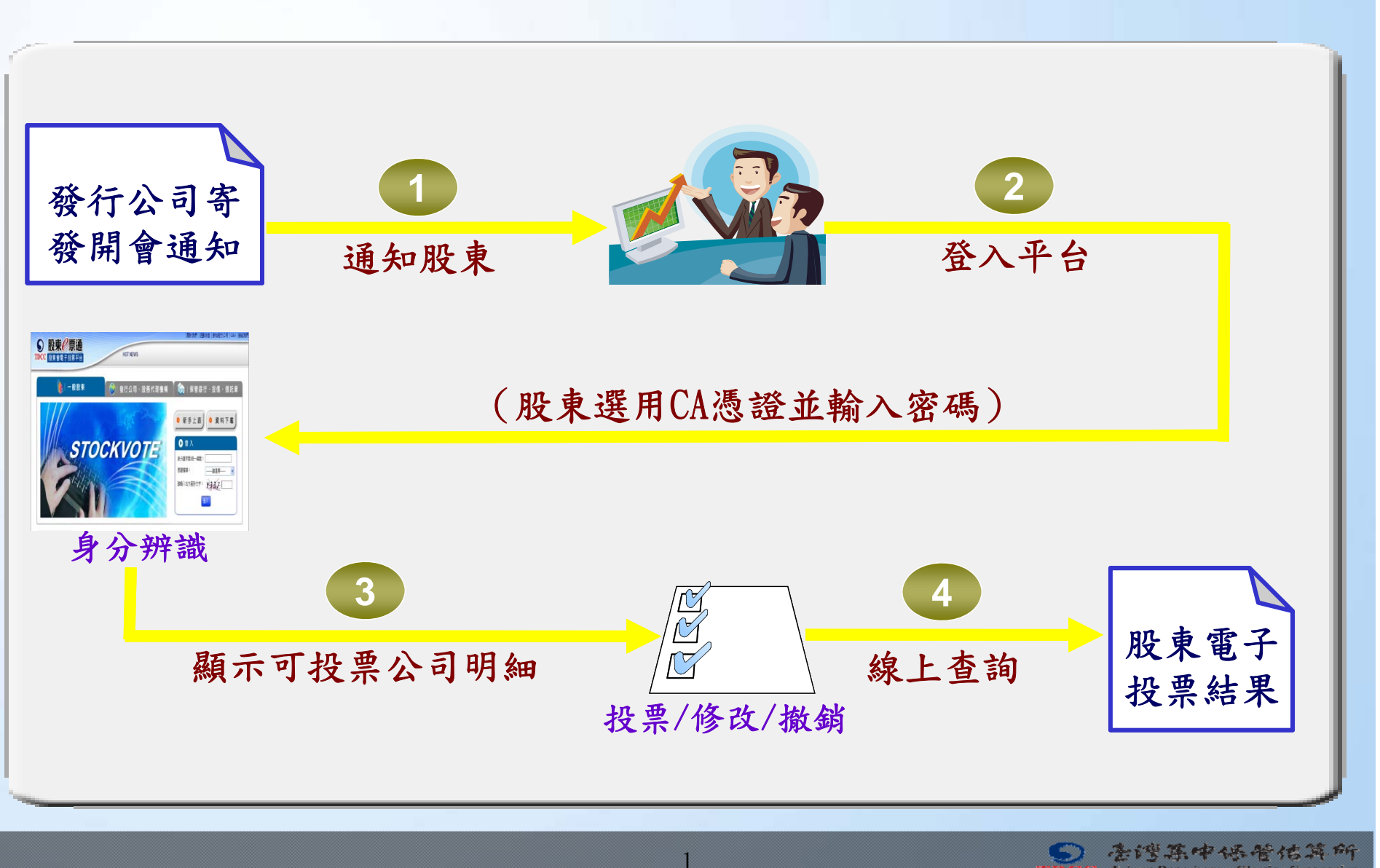

营增高中保管估算所

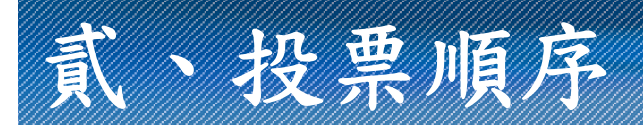

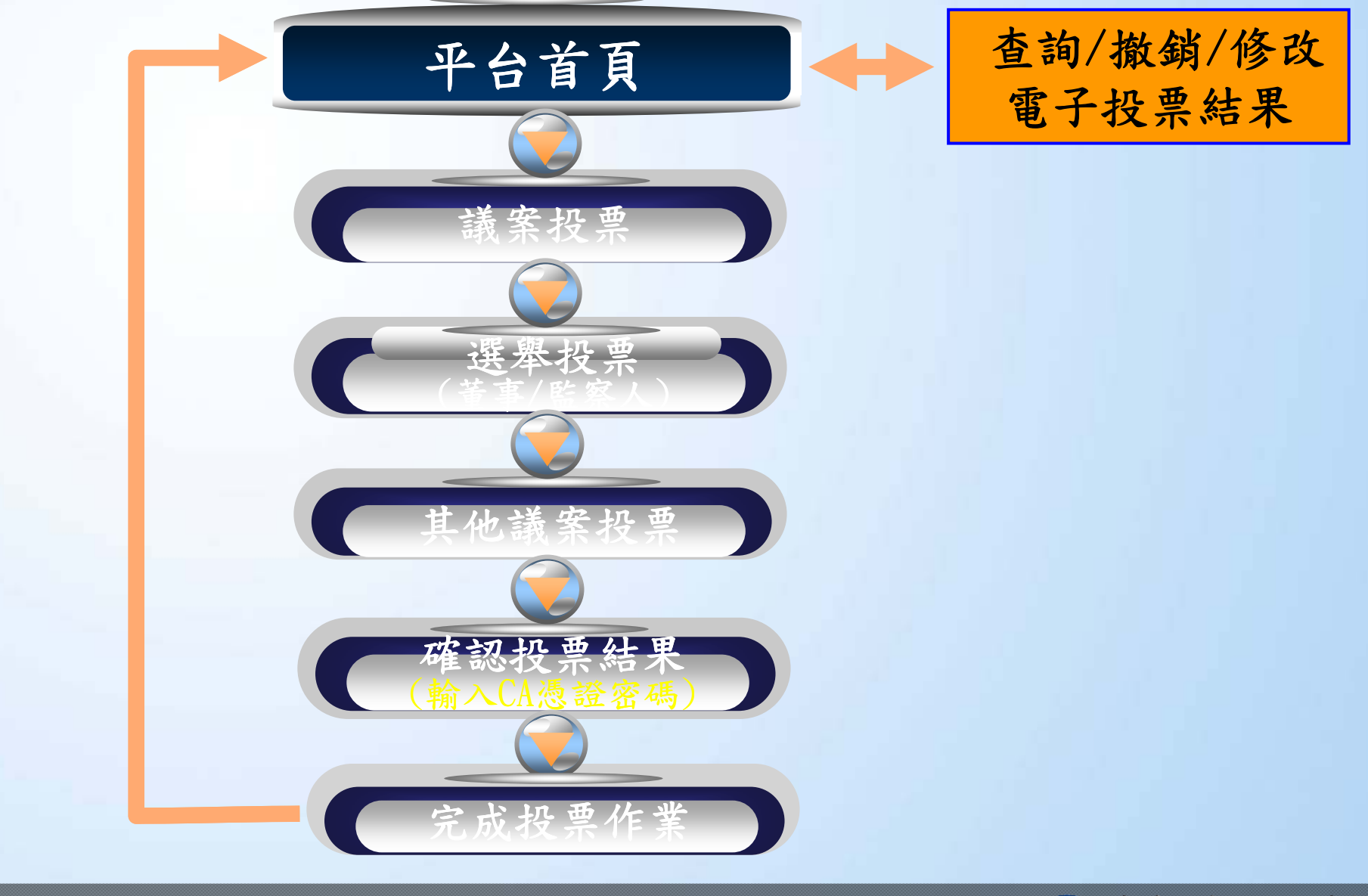

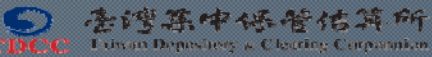

# 參、股東**e**票通PC版**-**操作說明

登入平台

1.請使用IE瀏覽器7.0~11.0版本,作業系統為「Windows XP/ Windows 7」登入股東會電子投票平台「股東e票通」, 網址:www.stockvote.com.tw

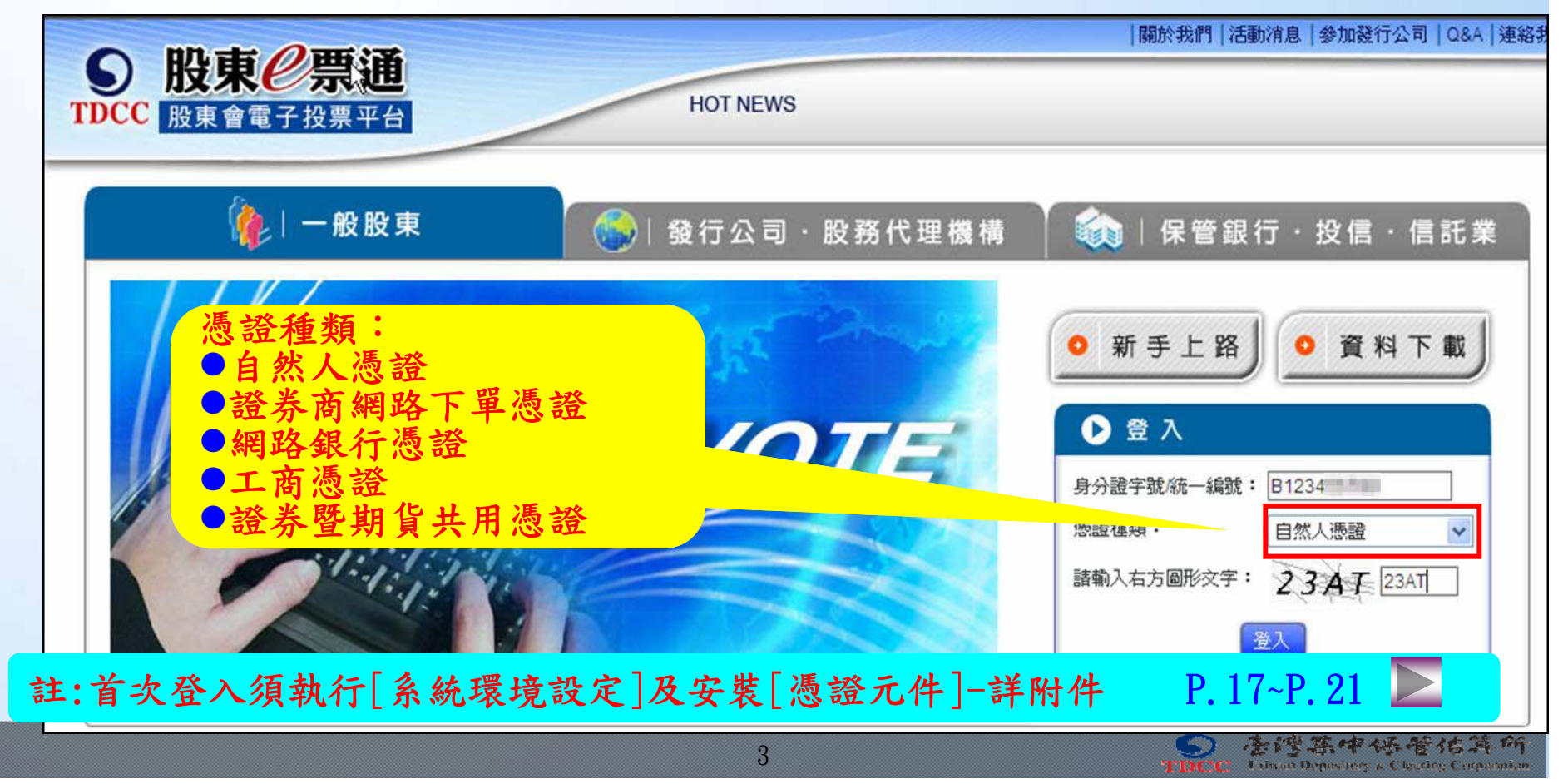

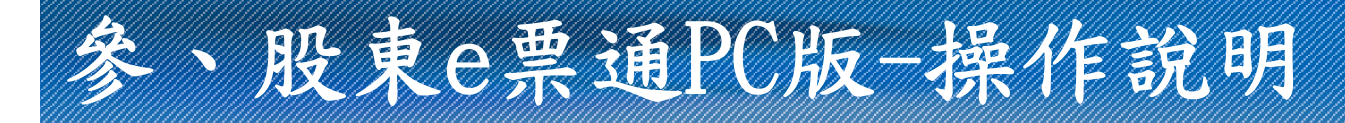

登入平台(續)

2.輸入CA憑證密碼。

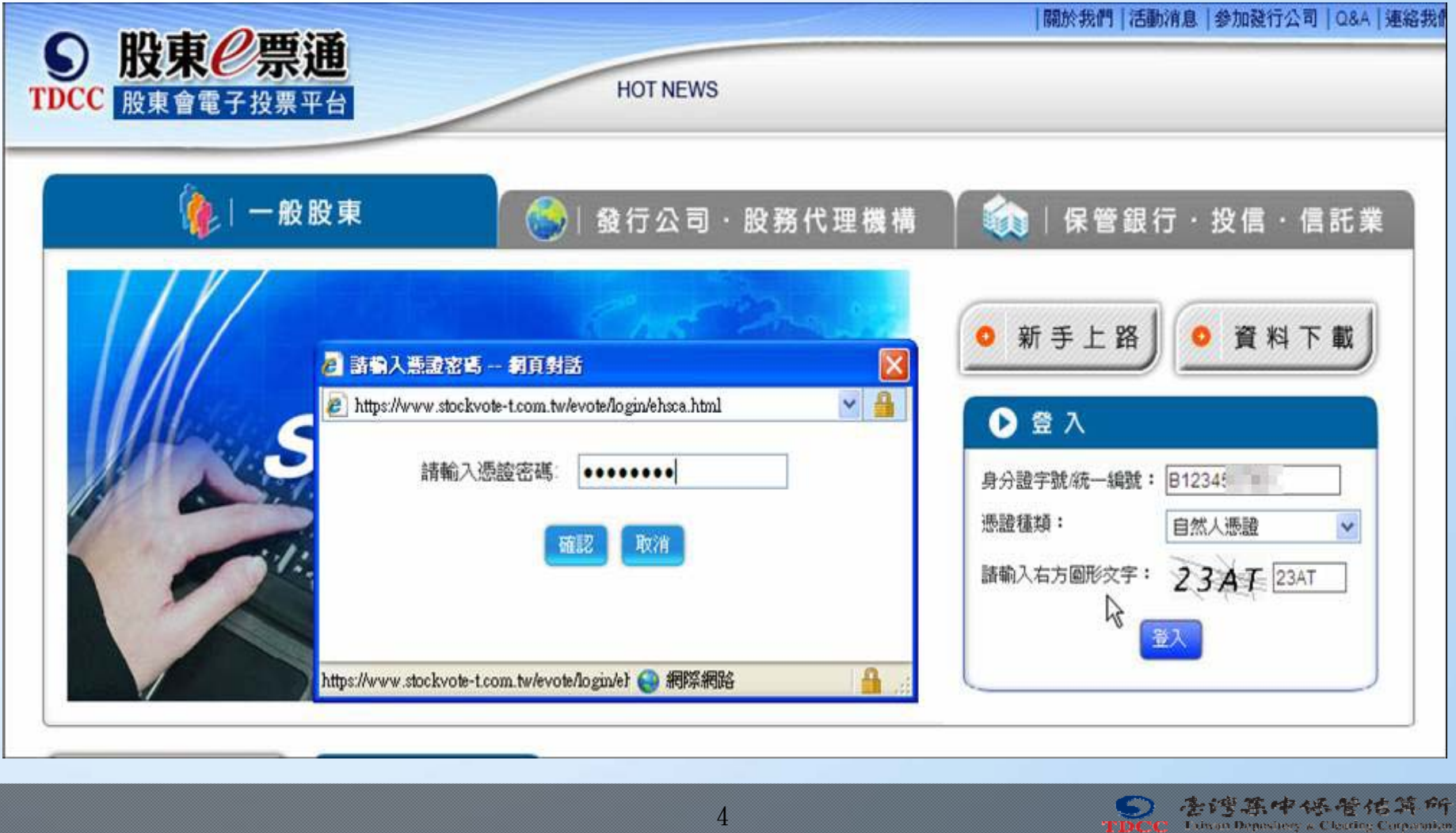

4

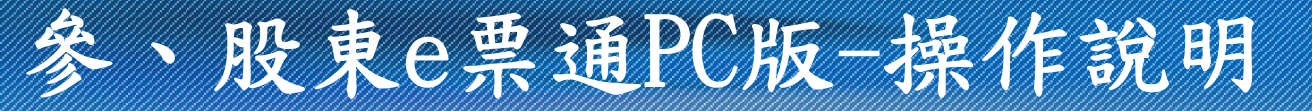

登入平台(續)

3.頁面顯示法規條款供股東瀏覽後,應點選『我同意上列 條款』鍵,始得進入電子投票作業。

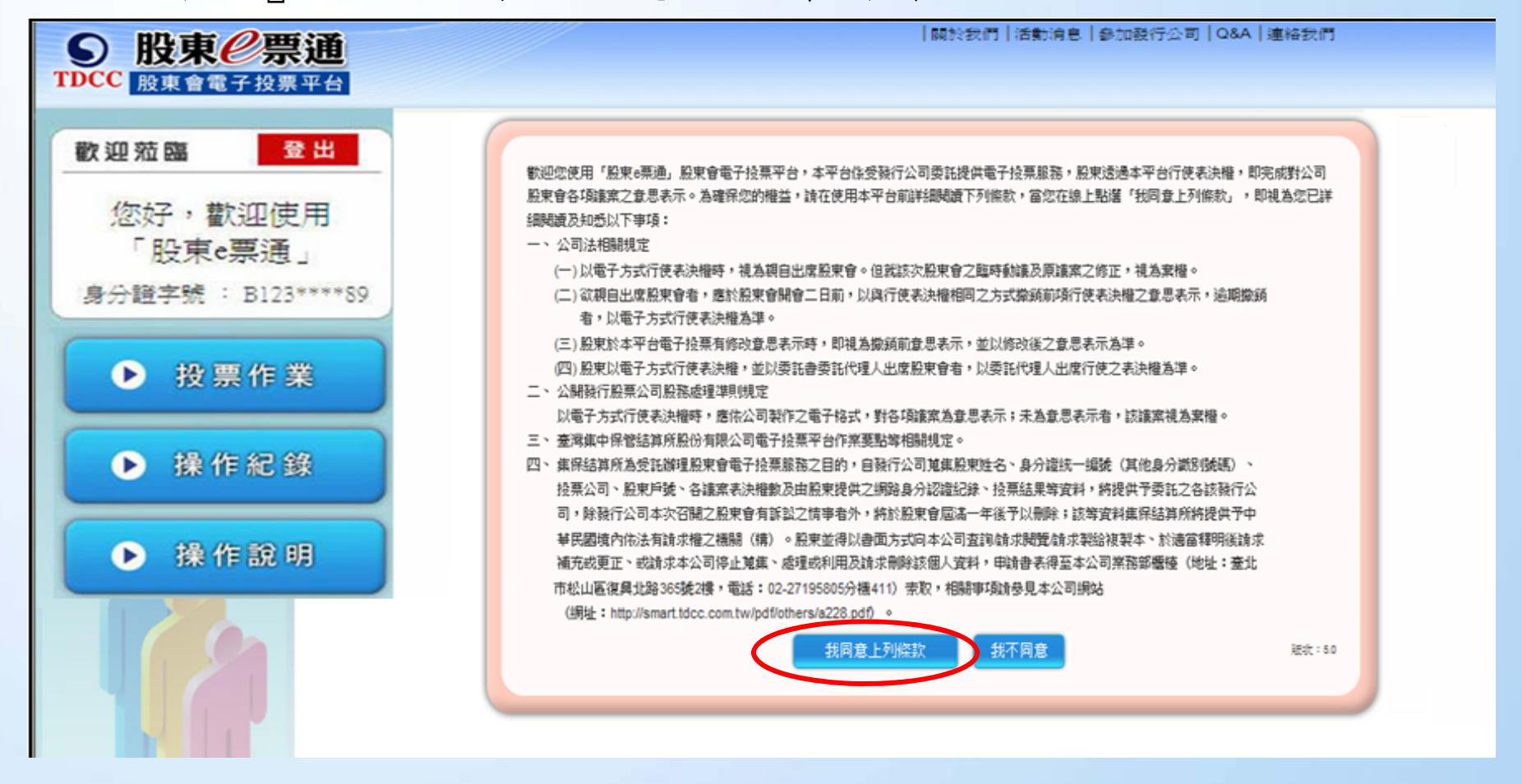

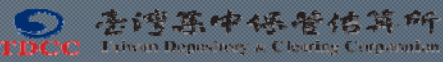

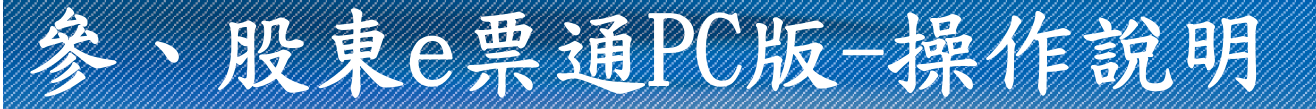

登入平台(續)

4.經身分辨識無誤後,顯示當日可行使電子投票之公司明細 (投票狀況:未投票),點選『投票』鍵後,即可進行電子 投票作業。

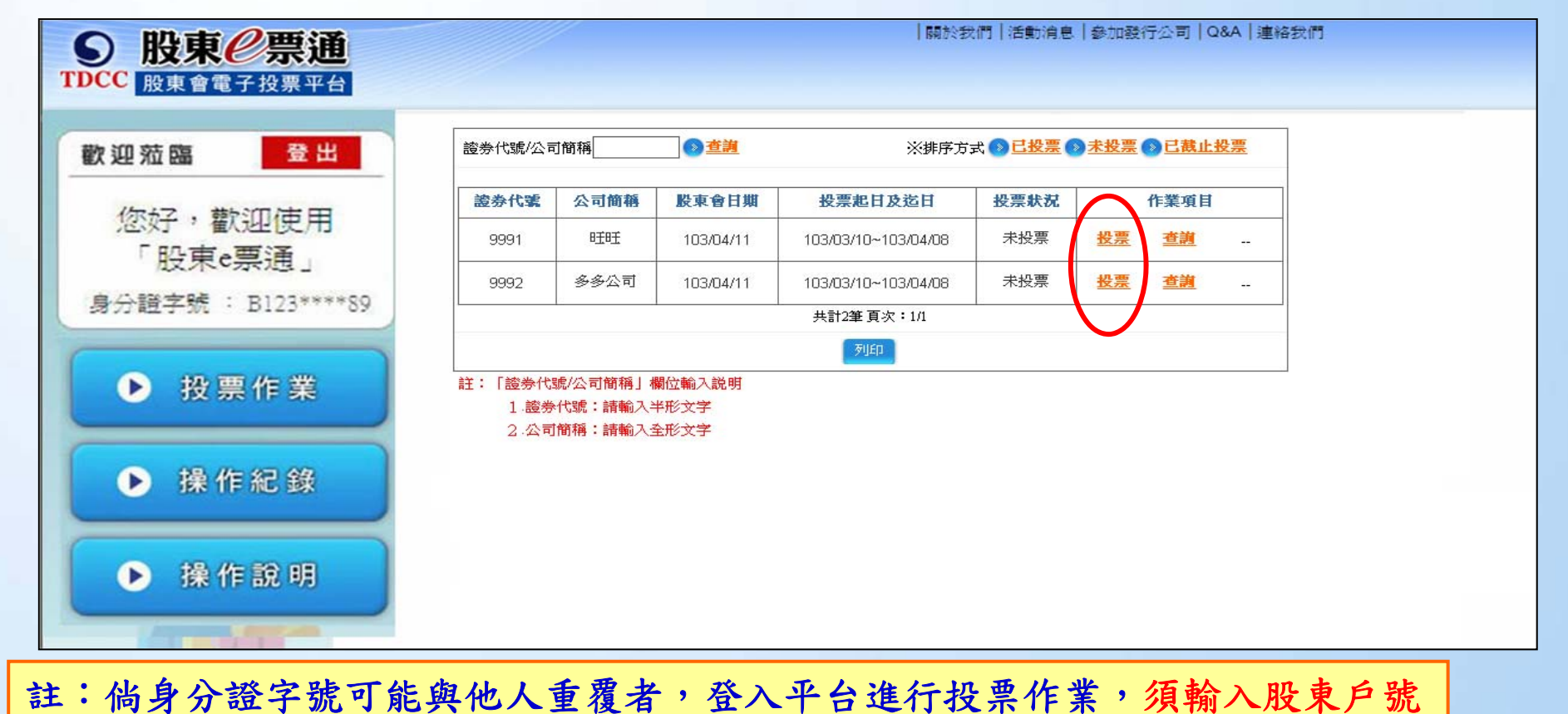

### D) 圣理高中低管信箱所

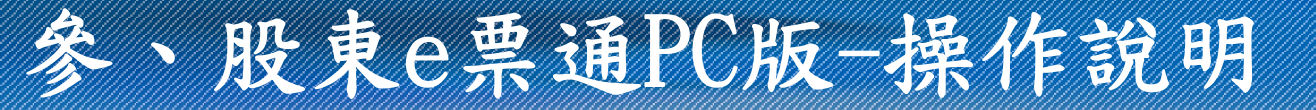

議案投票 5.系統會自動帶出股東戶號,第一個程序為議案投票,可點選 【瀏覽議事資料】鍵,瀏覽議事相關內容後,點選「贊成」、 「反對」或「棄權」等任一欄位,進行議案投票。

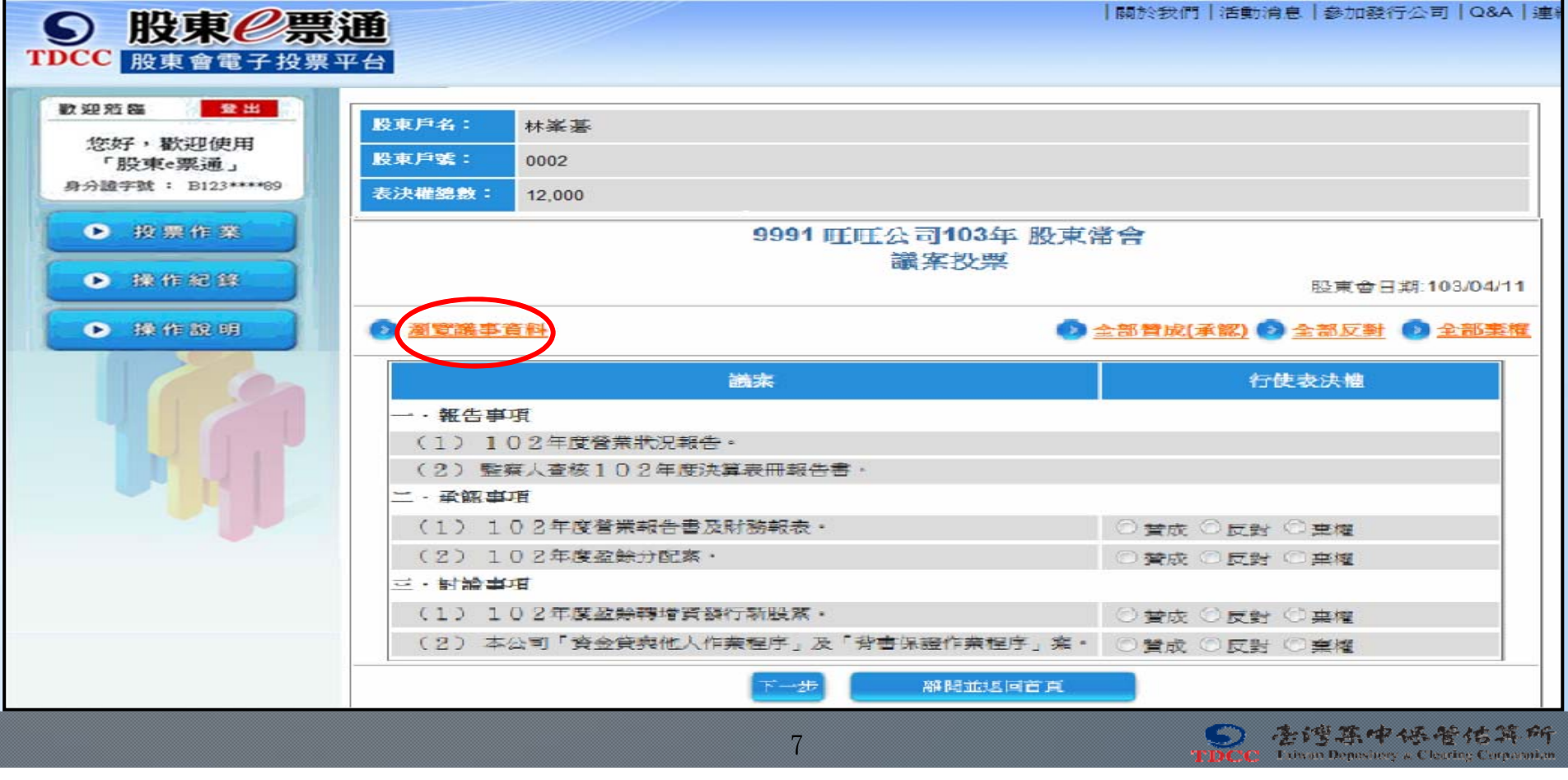

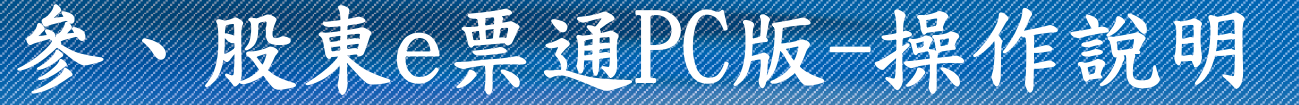

### 董事選舉【提名制】 6.接下來進入「董事選舉畫面」,可依下列方式擇一輸入: (1)依「應選董事(含獨立董事)席次」自行分配選舉權數 (2)自行勾選候選人席次,或點選「全部勾選」鍵,再點選「平均分配」 或「全部棄權」功能鍵,分配各候選人之選舉權數。

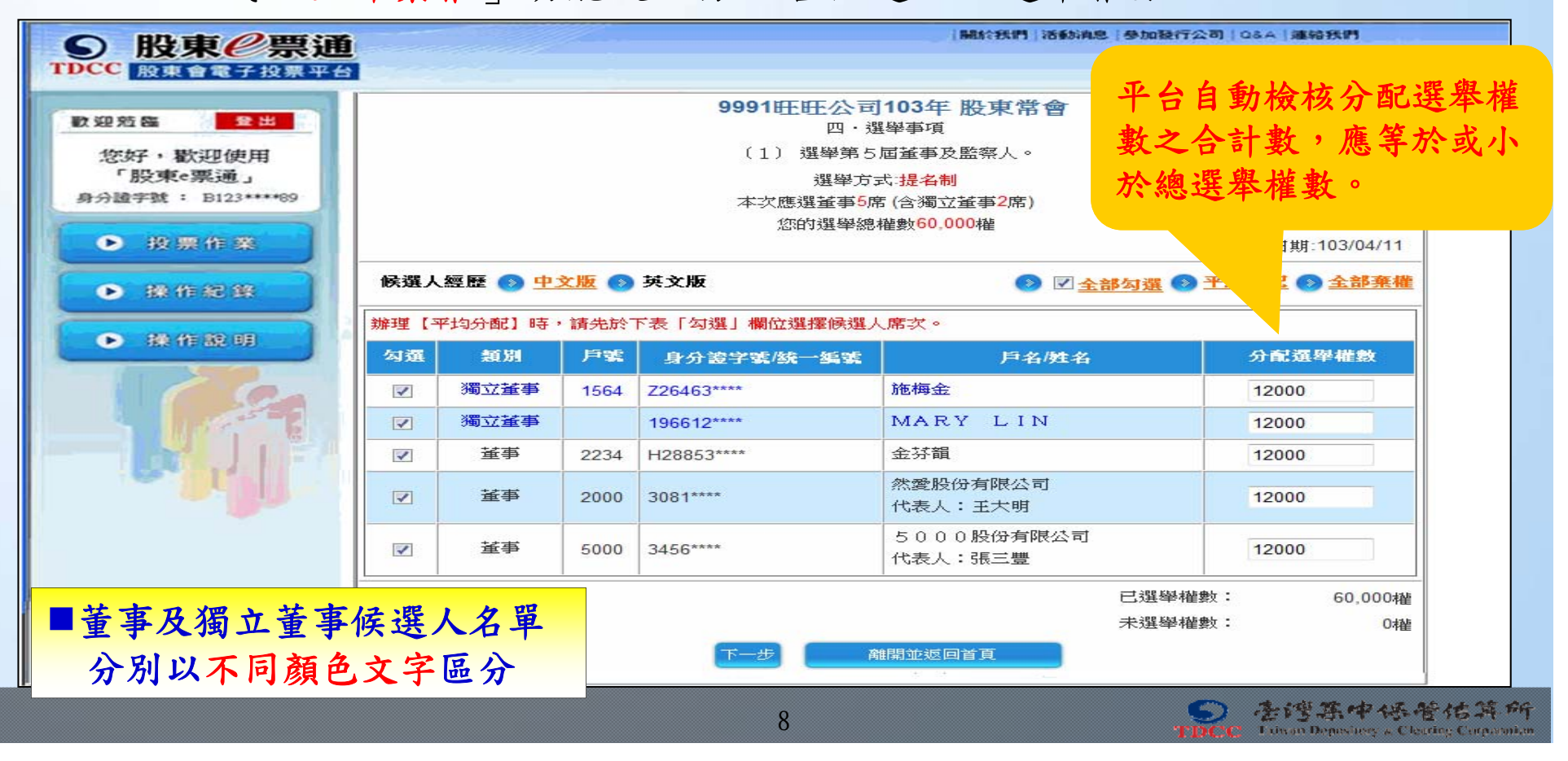

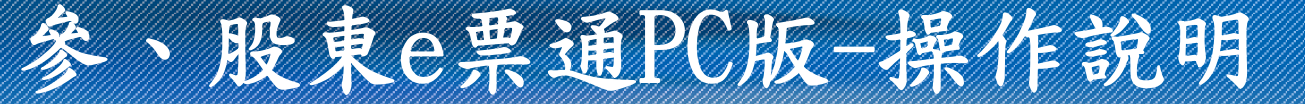

監察人選舉【提名制】 7.接下來進入「監察人選舉畫面」,可依下列方式擇一輸入: (1)依「應選出監察人席次」,自行分配選舉權數 (2)自行勾選候選人席次,或點選「全部勾選」鍵,再點選「平均分配」 或「全部棄權」功能鍵,分配各候選人之選舉權數。

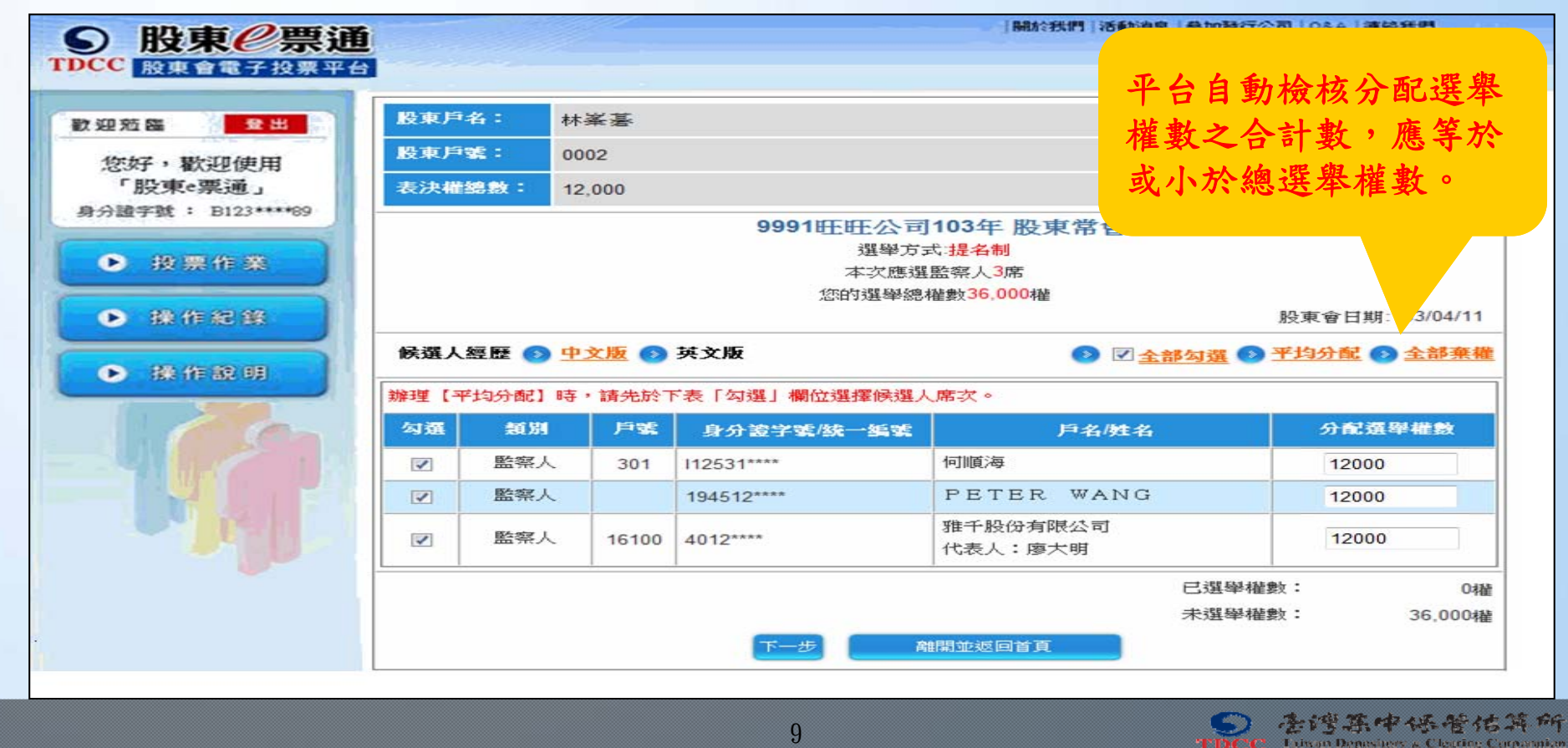

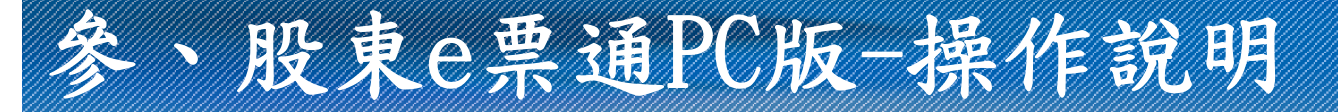

選舉議案【非提名制】

※股東可自行輸入欲提名之被選舉人各項資料。

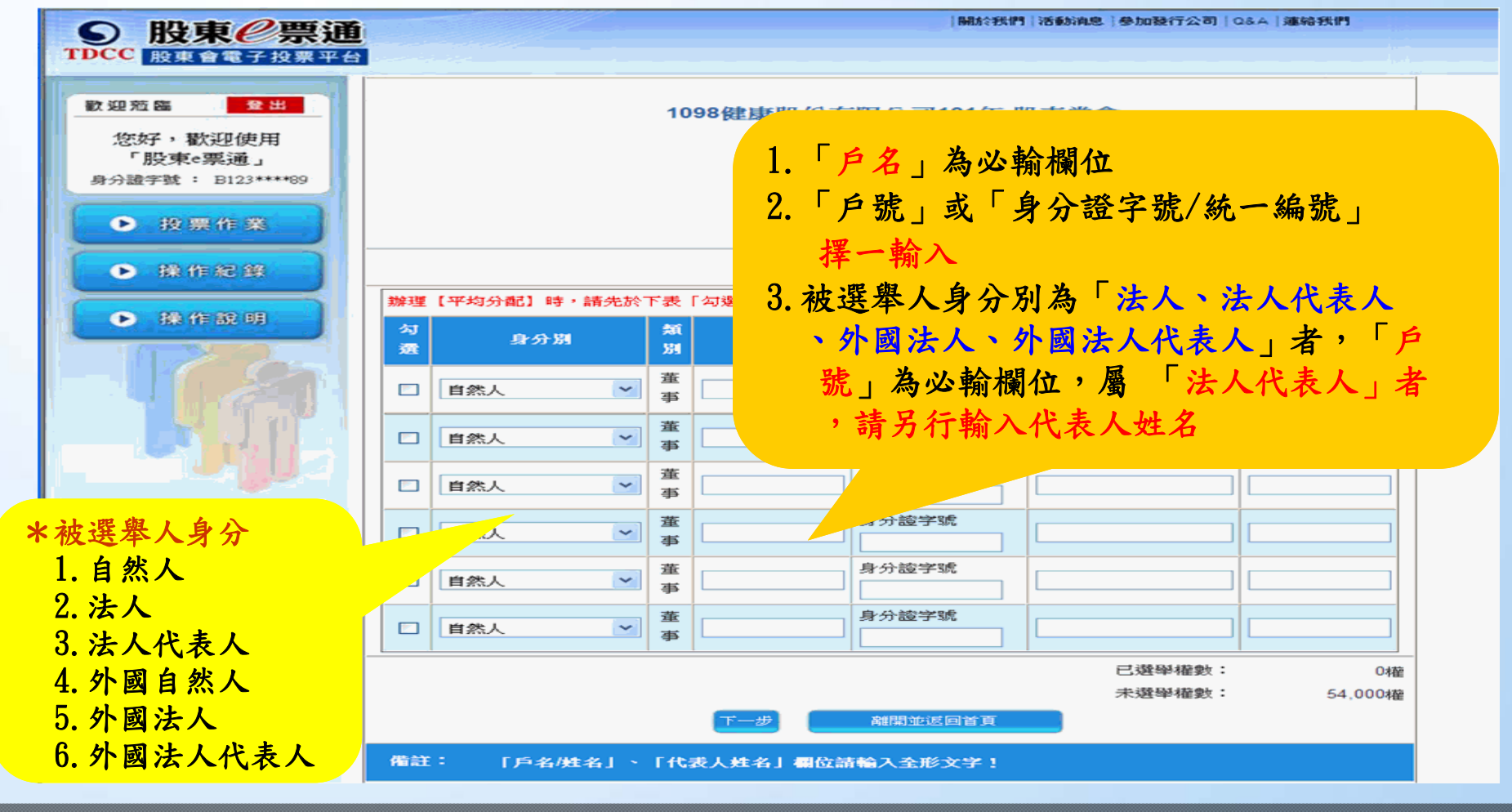

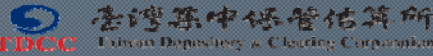

# 參、股東e票通PC版-操作說明

其他議案投票

8.於董監事選舉後,再進行其他議案投票。

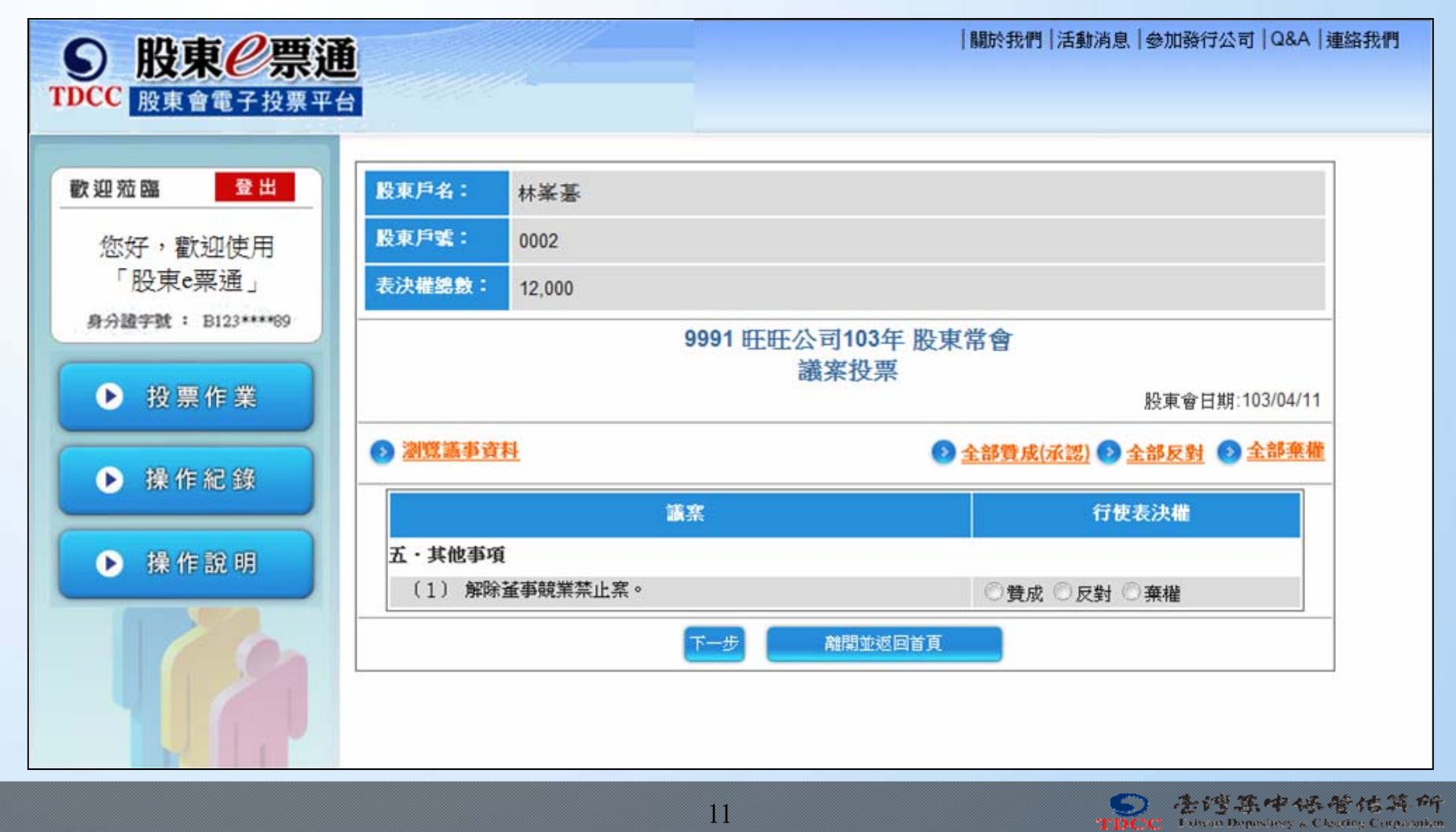

## 參、股東e票通PC版-操作說明

### 確認電子投票內容

9.股東完成投票程序後,系統顯示所有投票內容,經確認無誤 後,應點選『確認投票結果』鍵,並再次輸入CA憑證密碼, 進行數位簽章並完成電子投票作業。

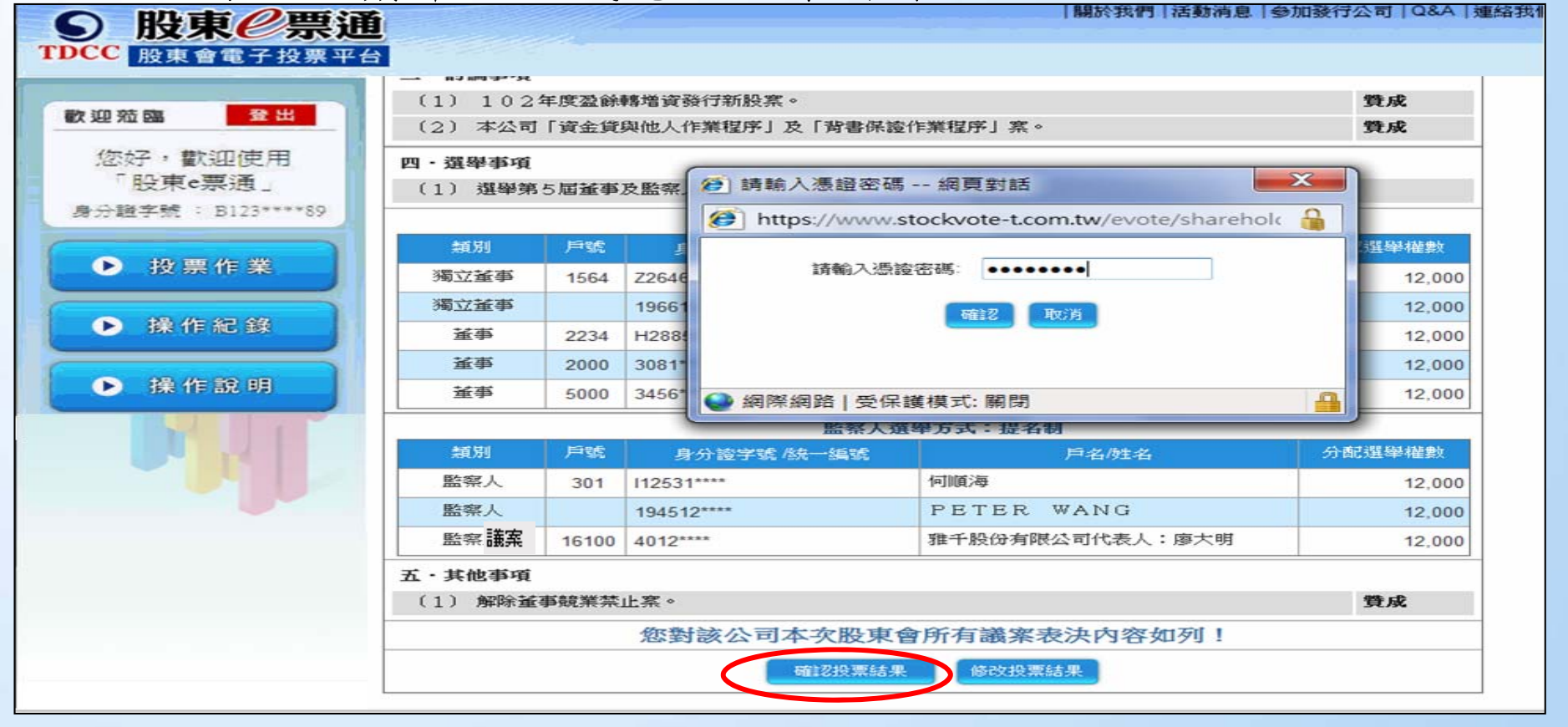

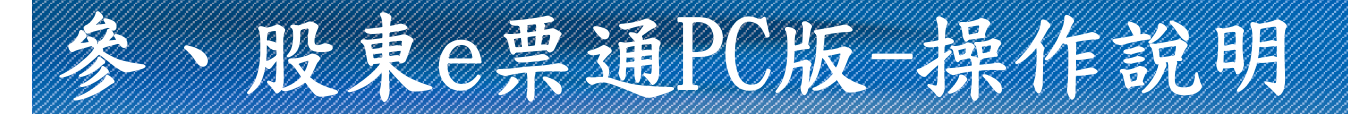

●完成電子投票

10.最後系統回覆「投票已完成」訊息。

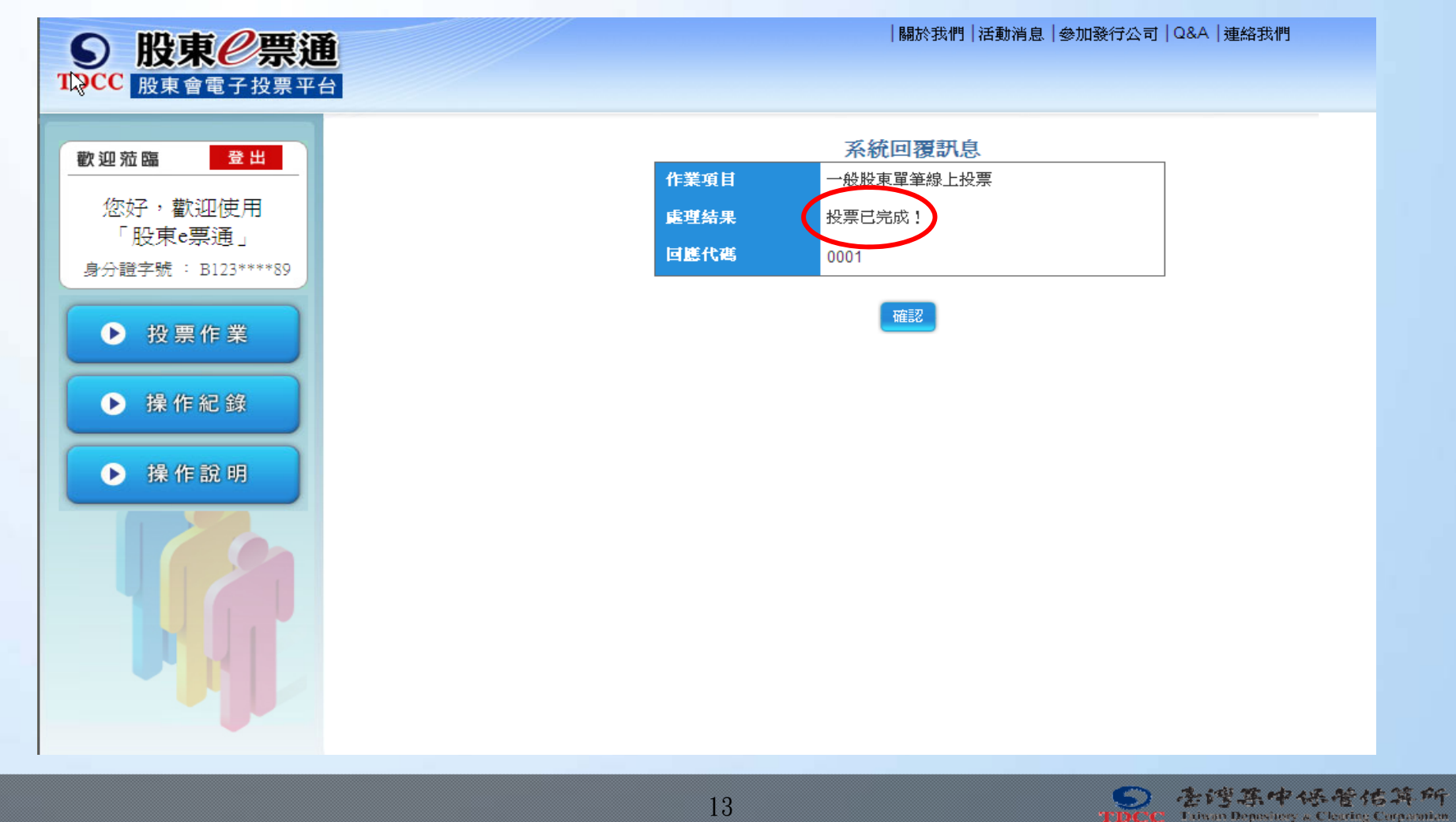

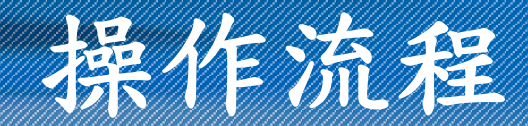

●查詢電子投票結果

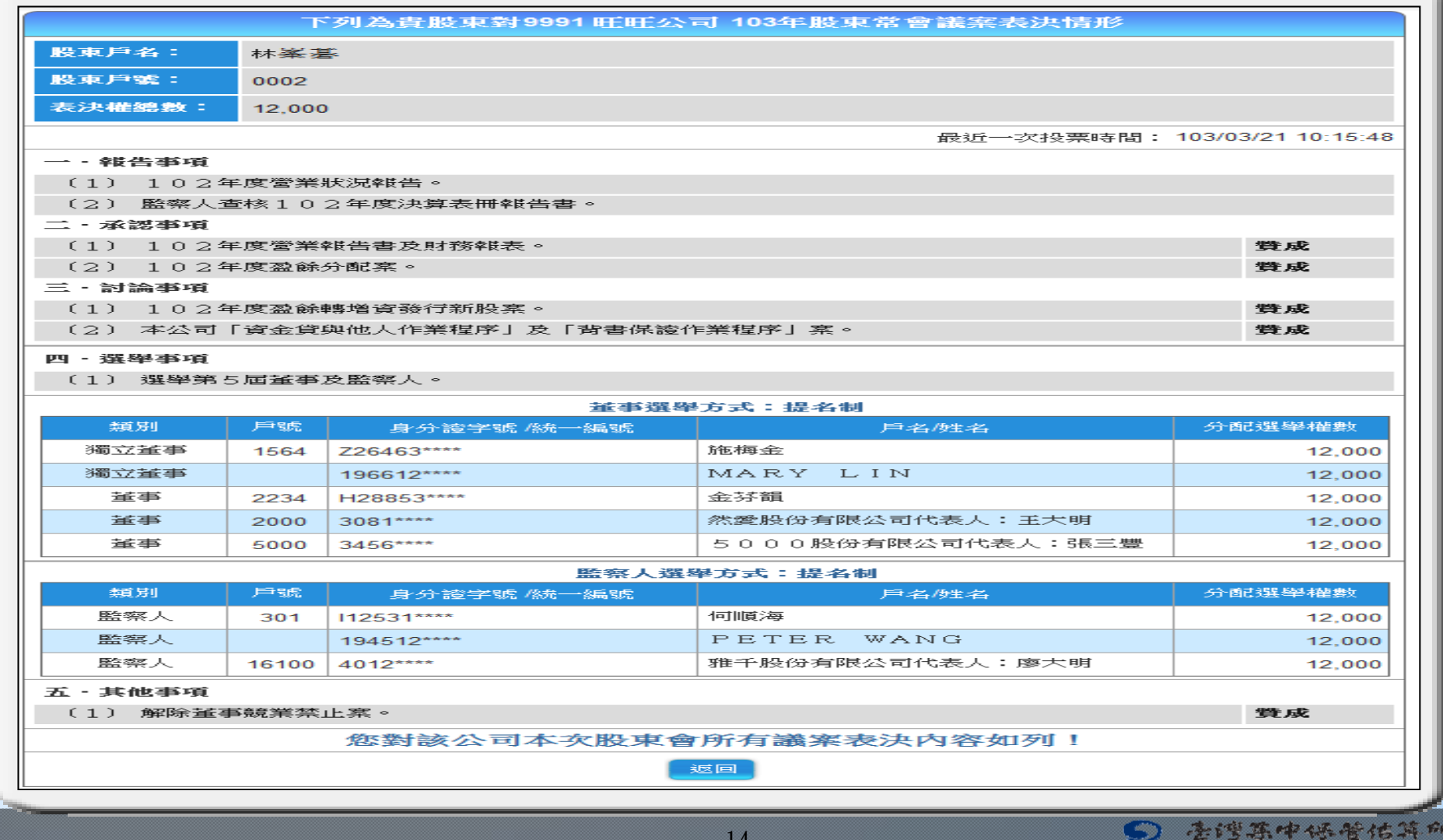

1841

Linan Denniuse, a Clearing Co

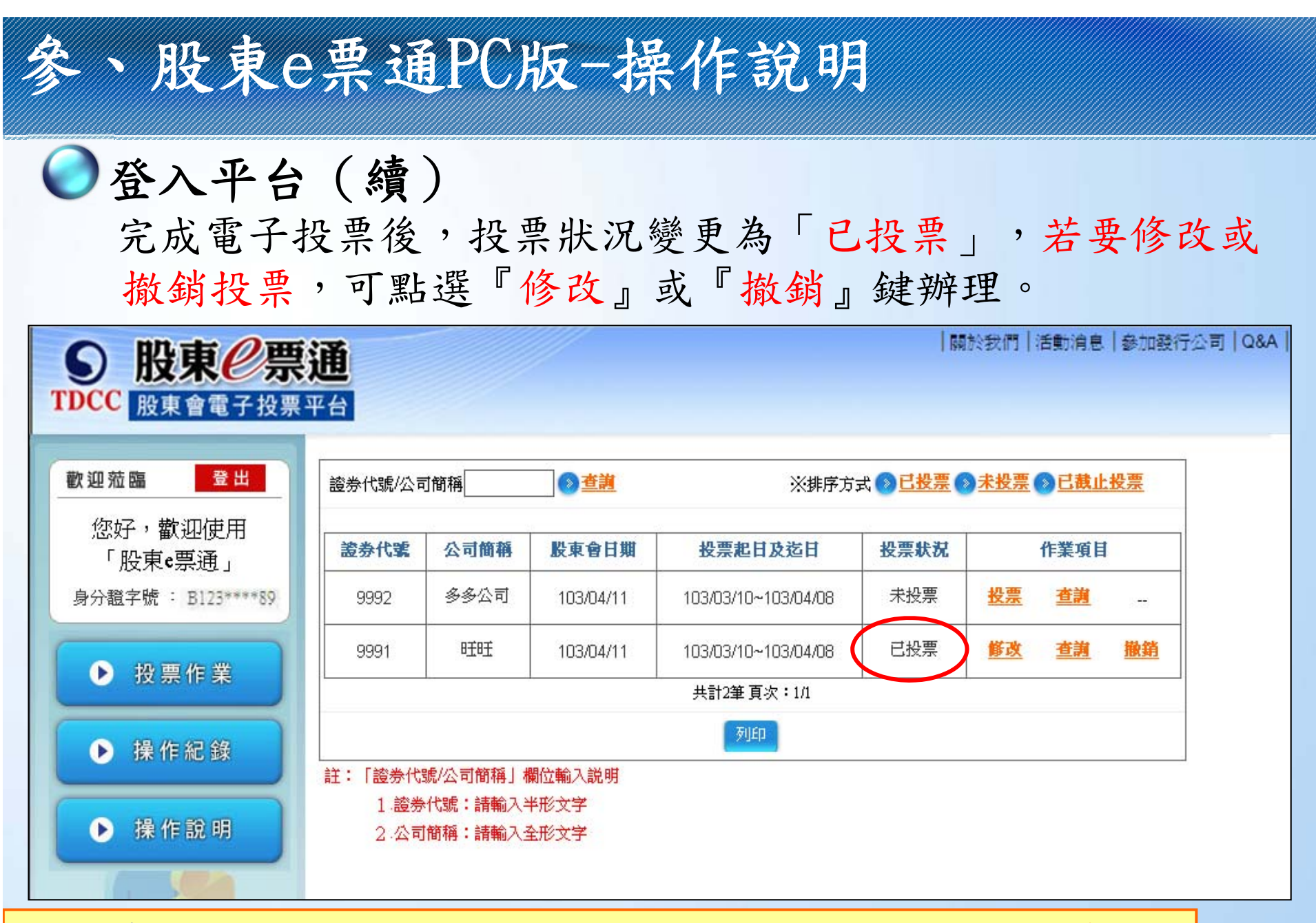

#### 註:倘身分證字號可能與他人重覆者,登入平台進行投票作業,須輸入股東戶號

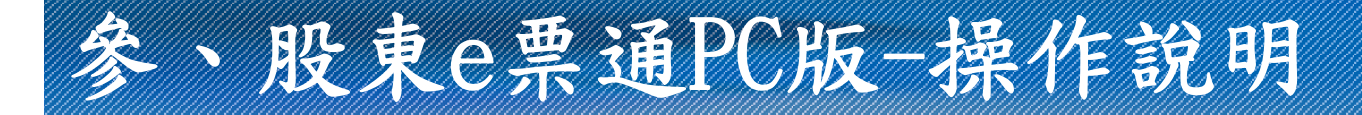

登出平台

### 股東點選網頁左上角『登出』鍵,即可登出平台。

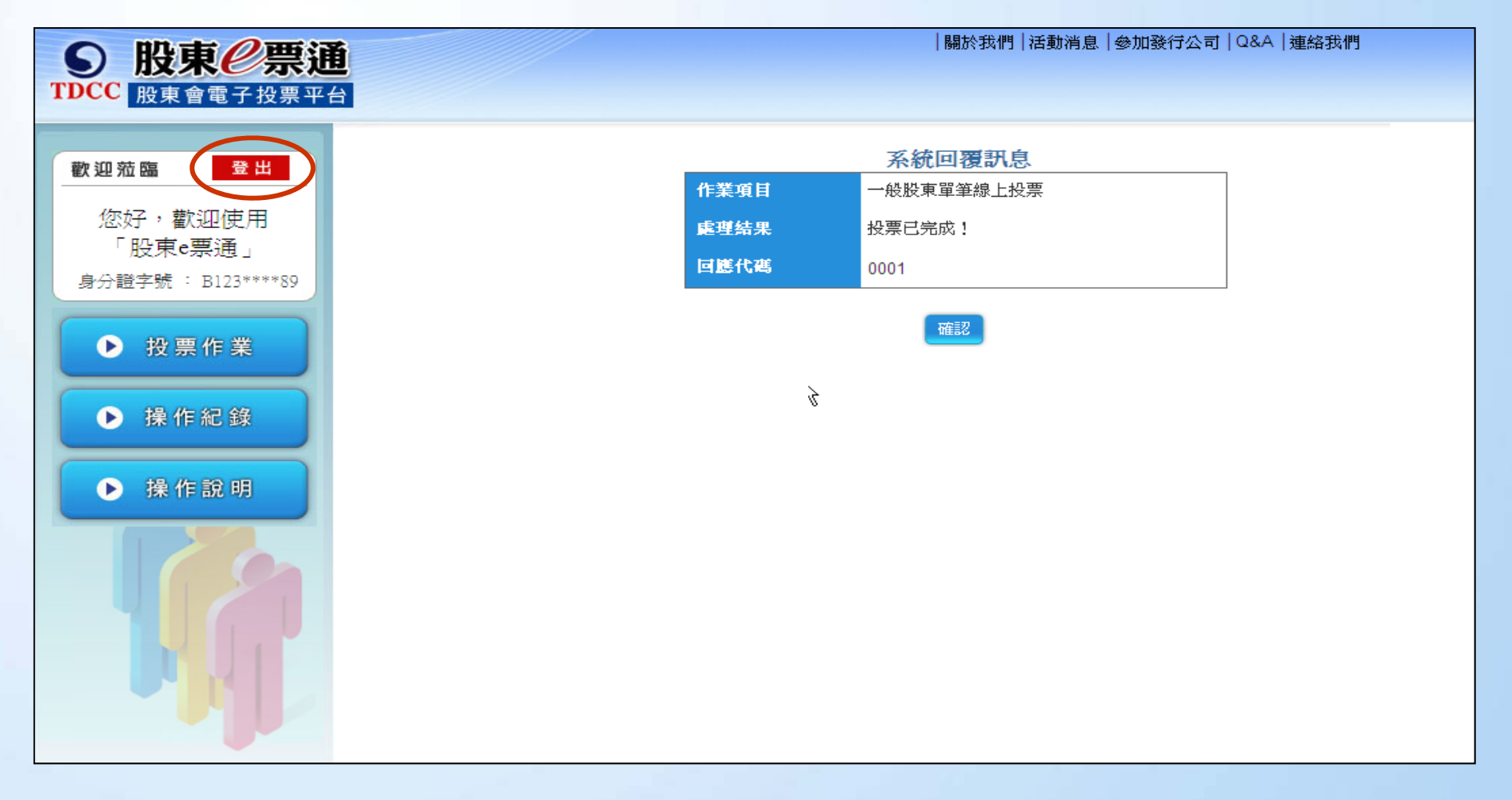

# 肆、股東e票通APP-撰作說明

■集保「股東e票通」網站, 網址: www. stockvote. com. tw

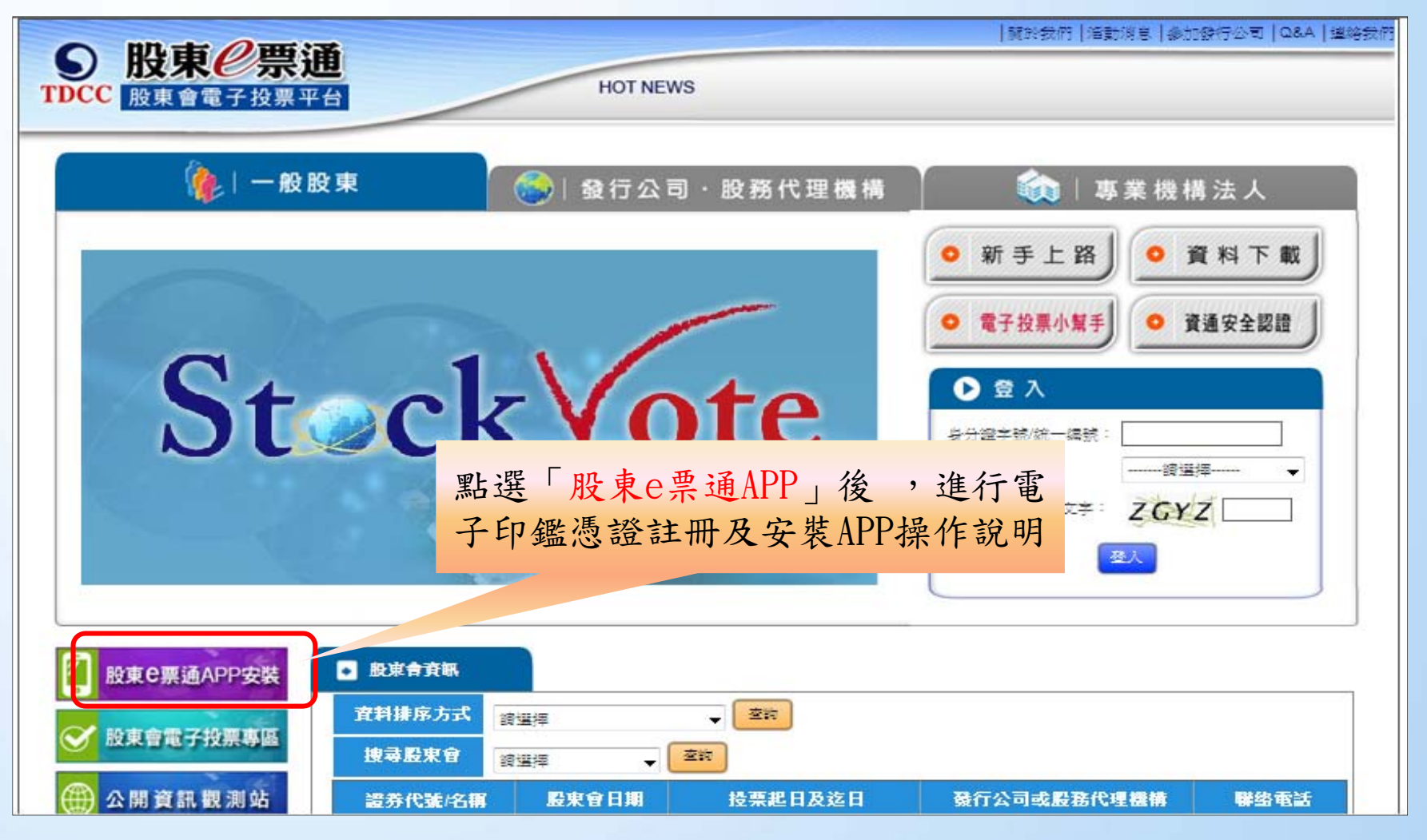

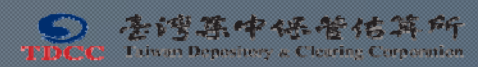

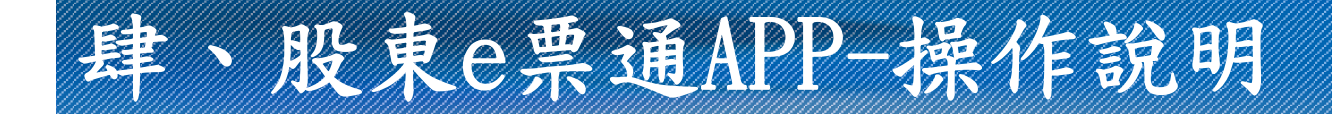

### ■股東e票通APP安裝指引

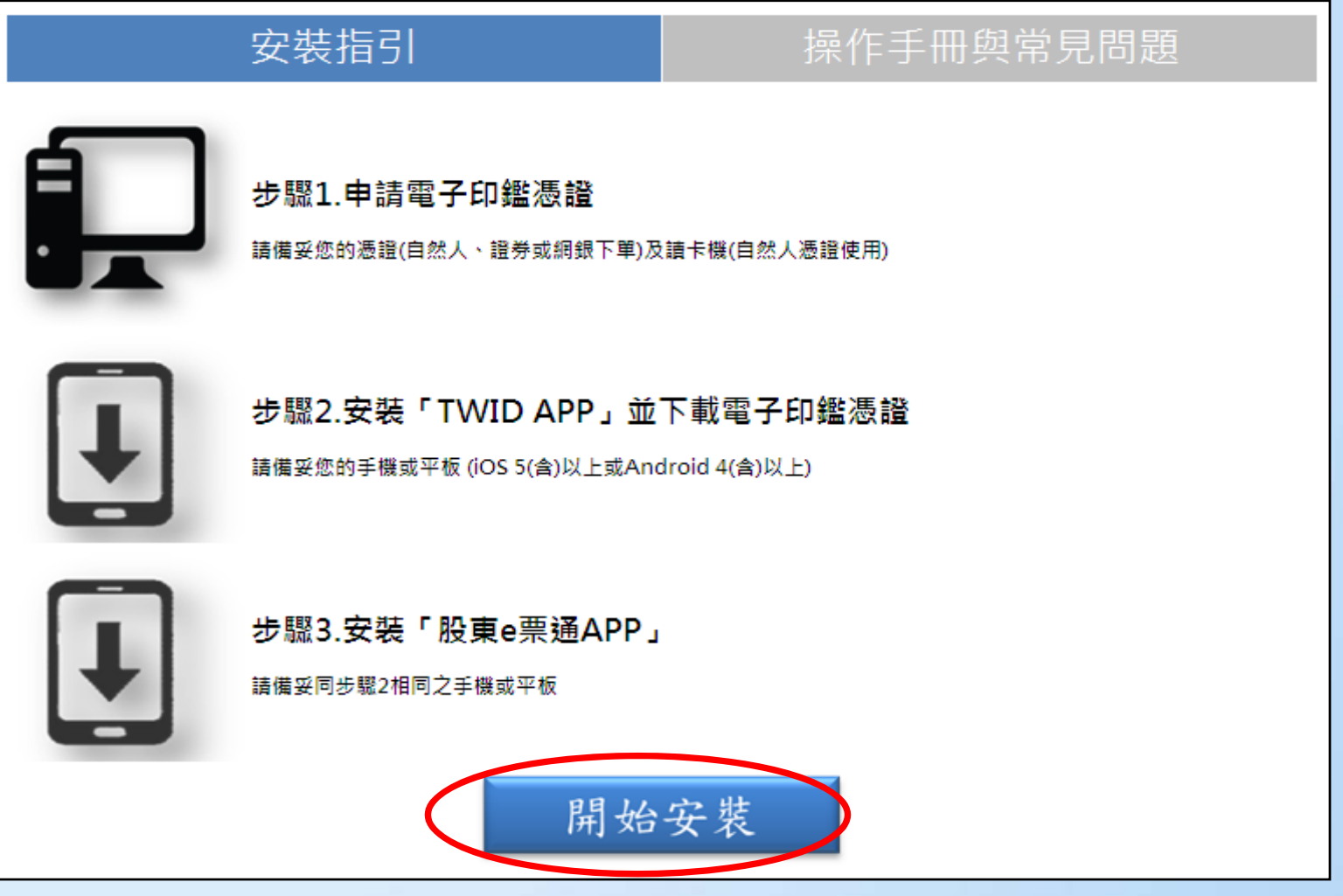

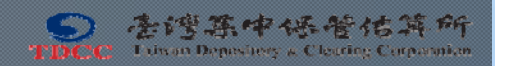

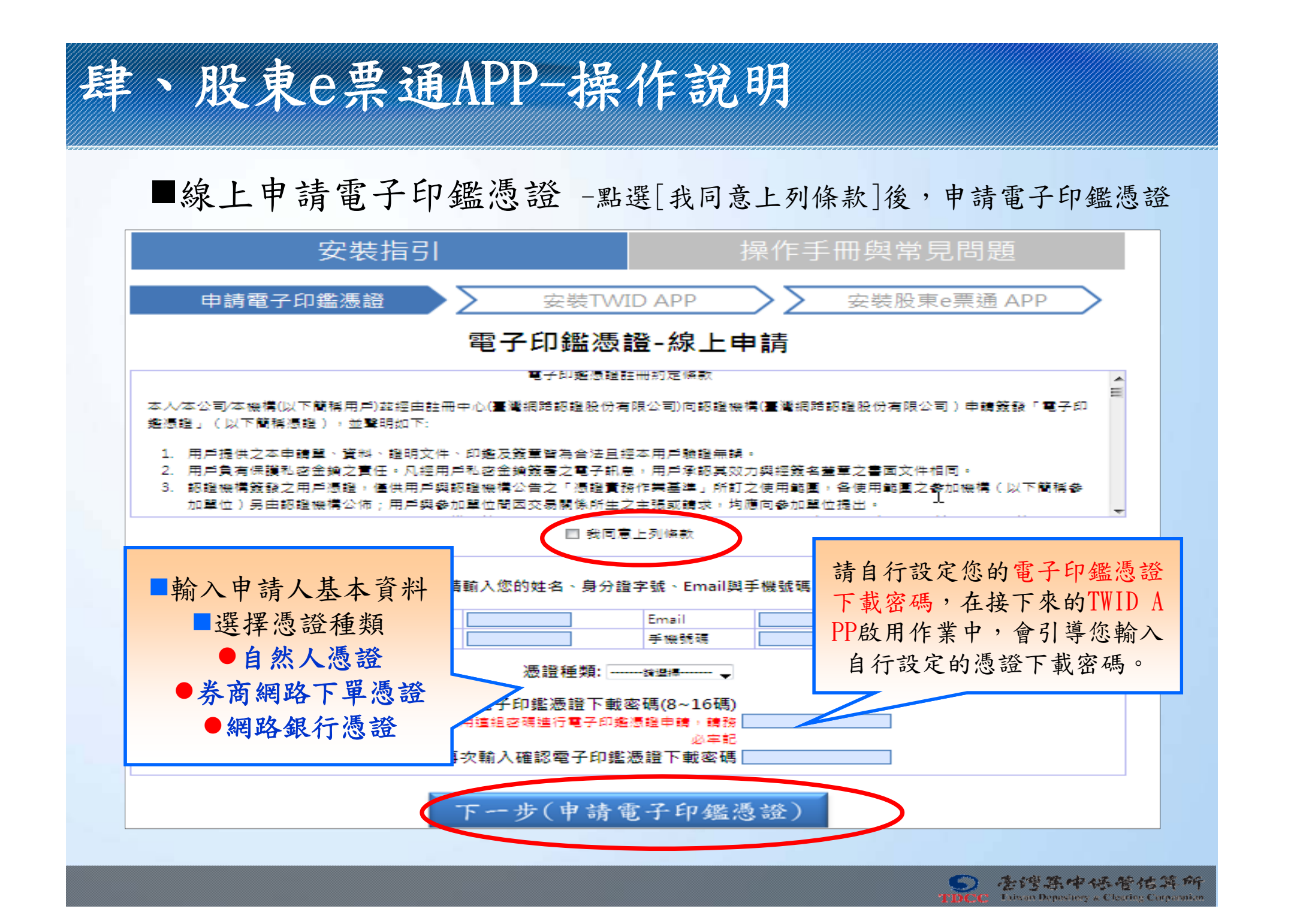

# 肆、股東e票通APP-操作說明

### ■安裝TWID投資人行動網

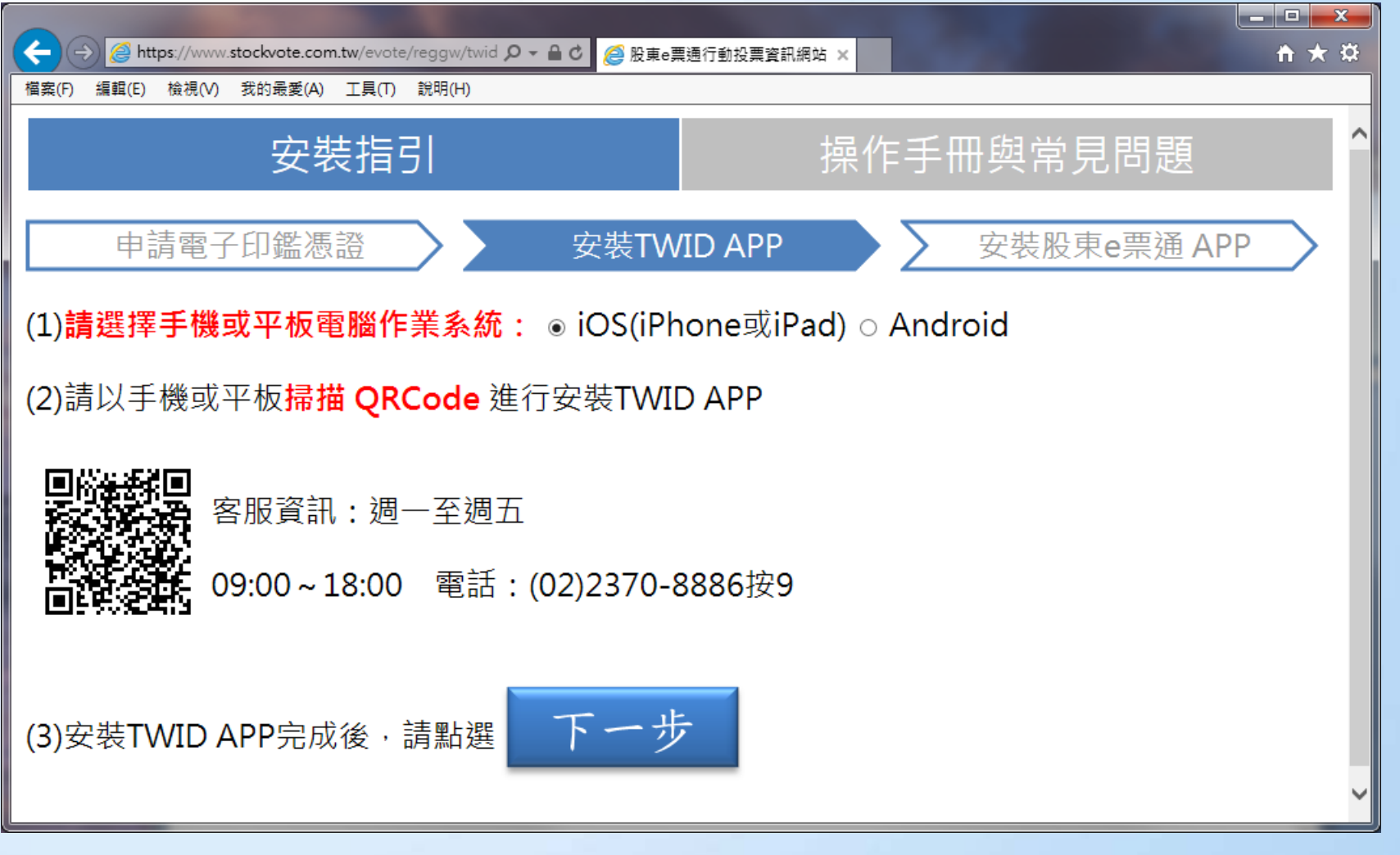

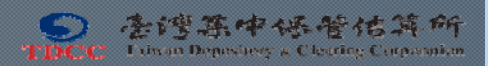

# 肆、股東e票通APP-操作說明

### ■安裝股東e票通APP

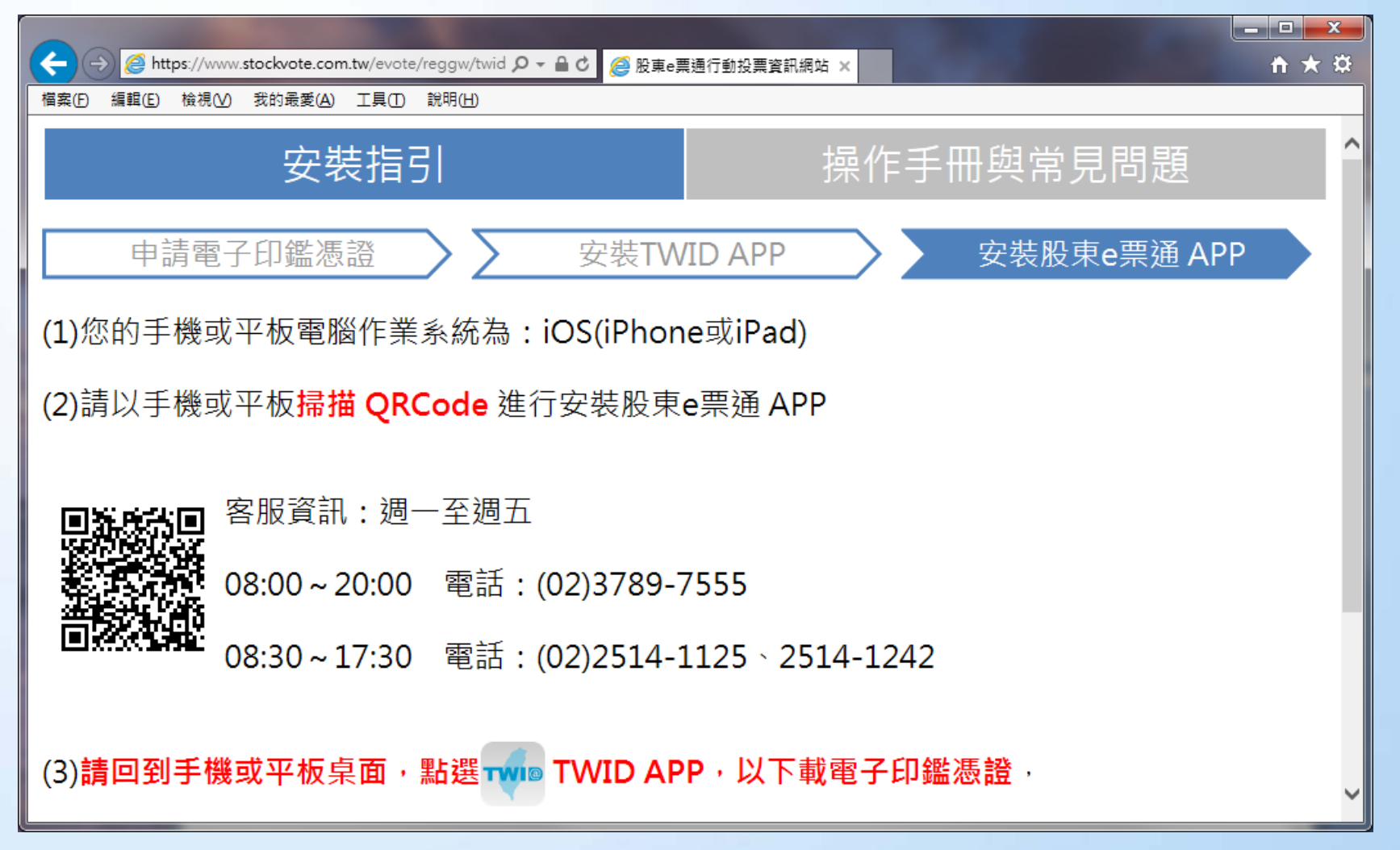

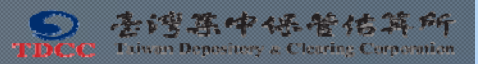

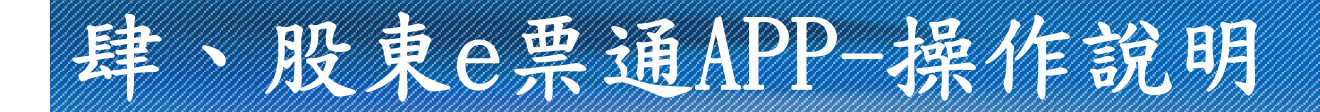

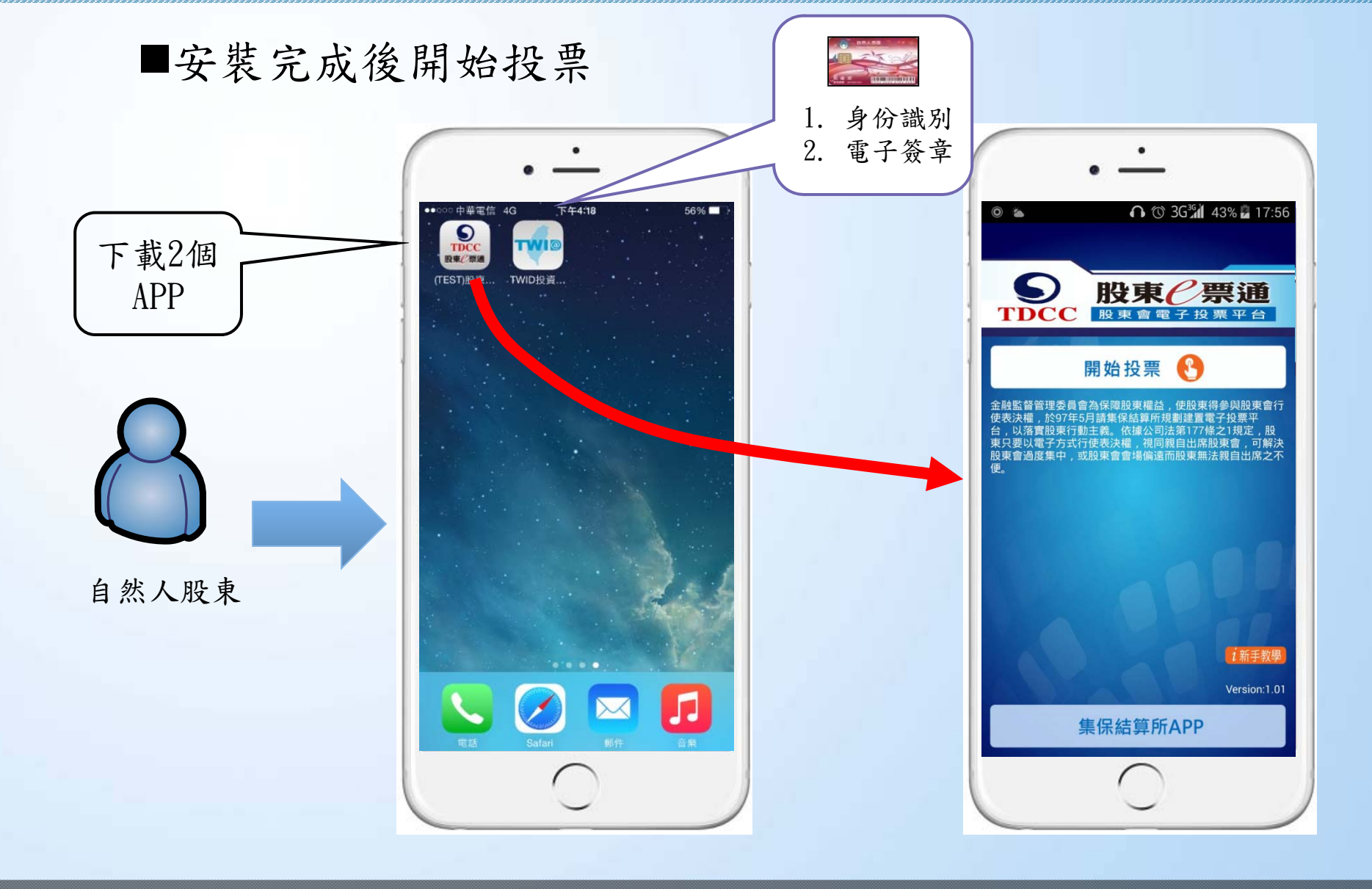

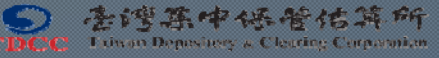

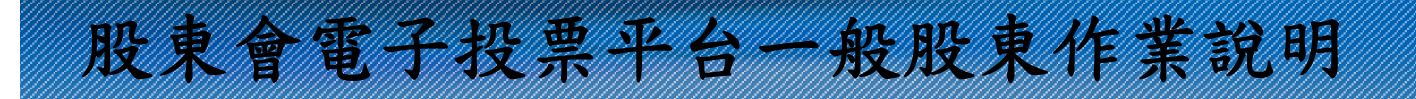

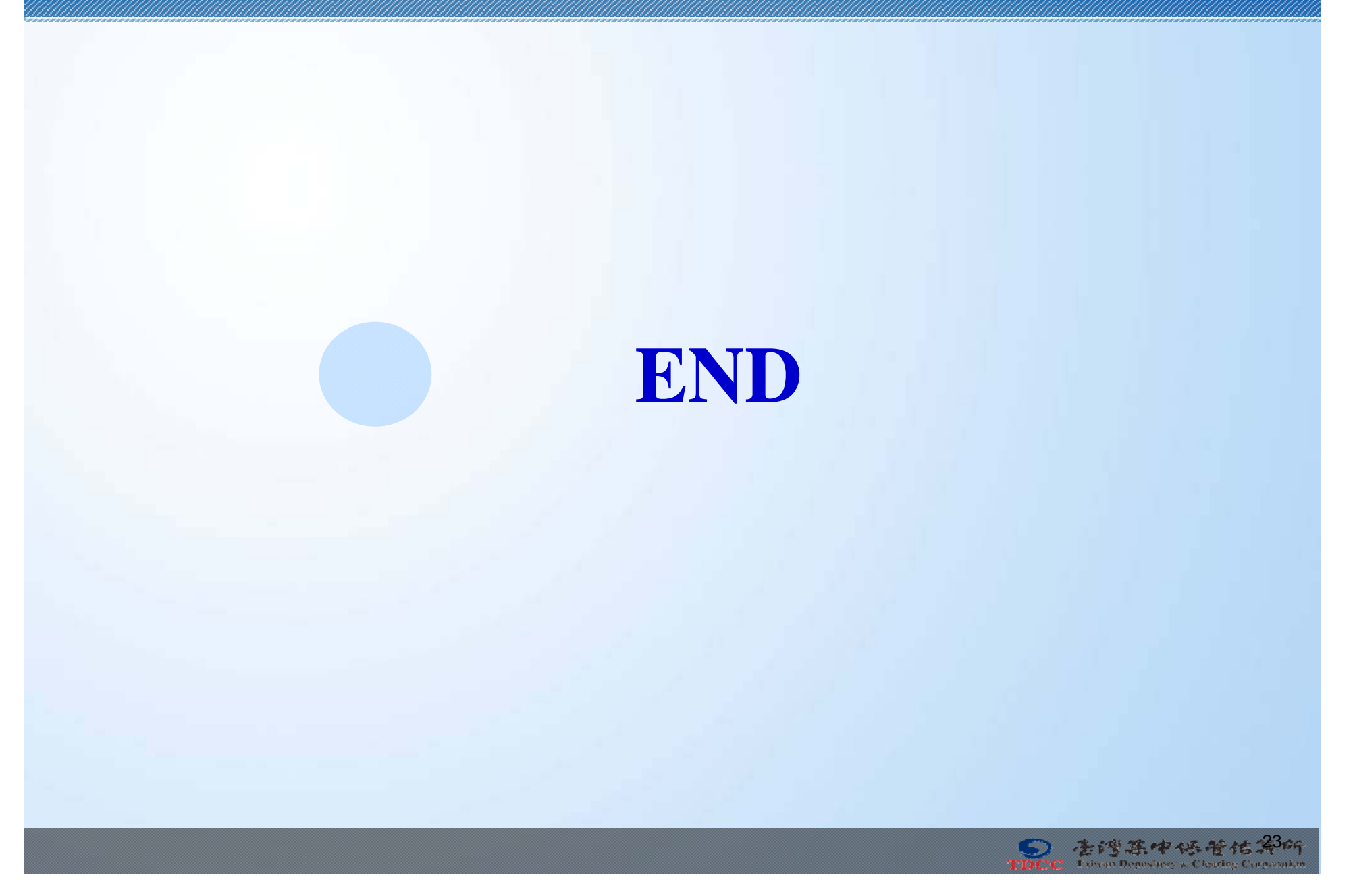

# 将件一个条件要接信测工具設定

1.首次登入股東會電子投票平台,請點選【電子投票小幫手】 →【系統環境偵測工具】後,下載「系統環境偵測工具」。

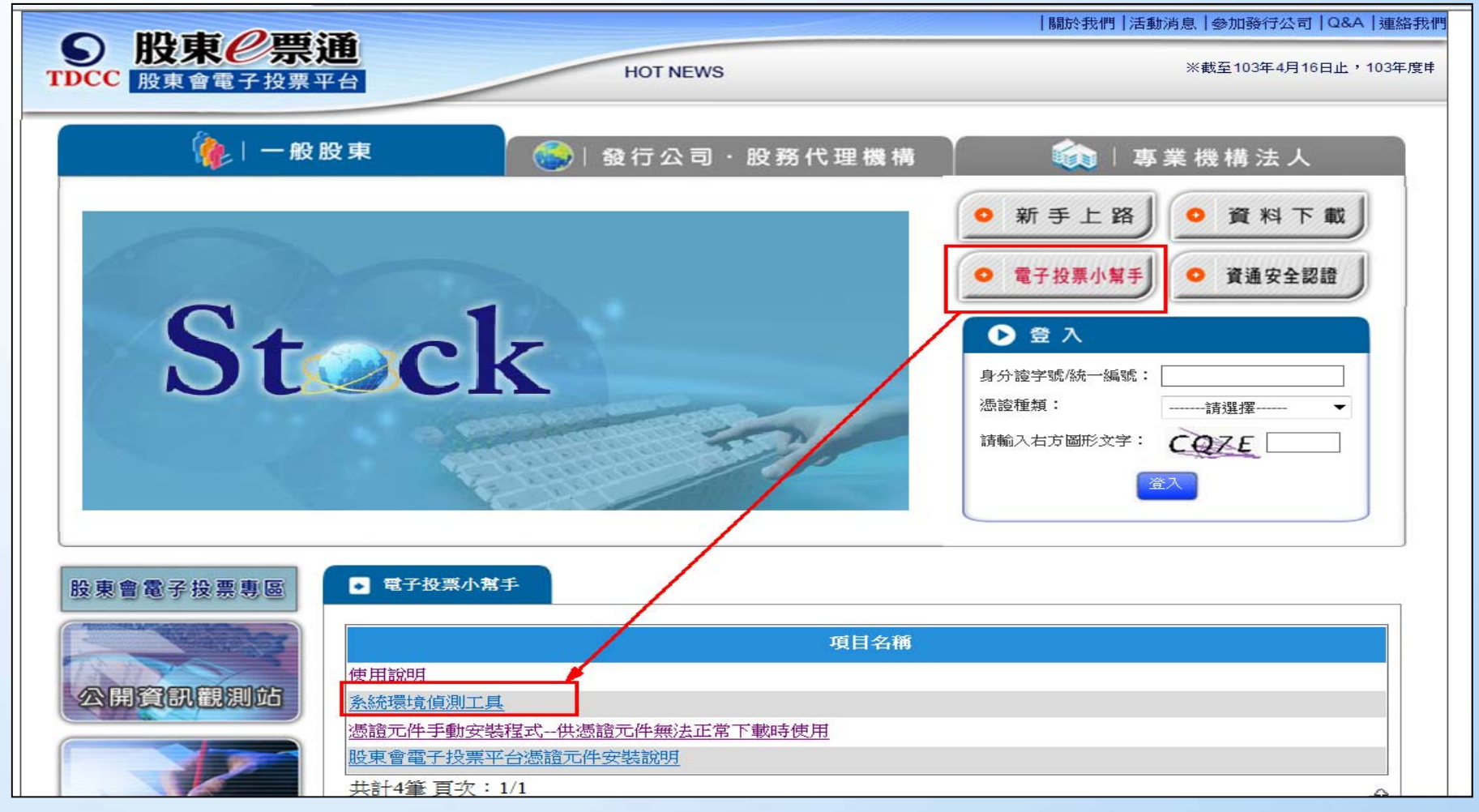

## 附件一、条件提携情測工具設定(續)

### 2.請按【變更我的瀏覽器設定,以符合「股東e票通」的執行環 境】,設定使用者電腦符合「股東e票通」的執行環境,並將 「股東e票通」加入信任網站。

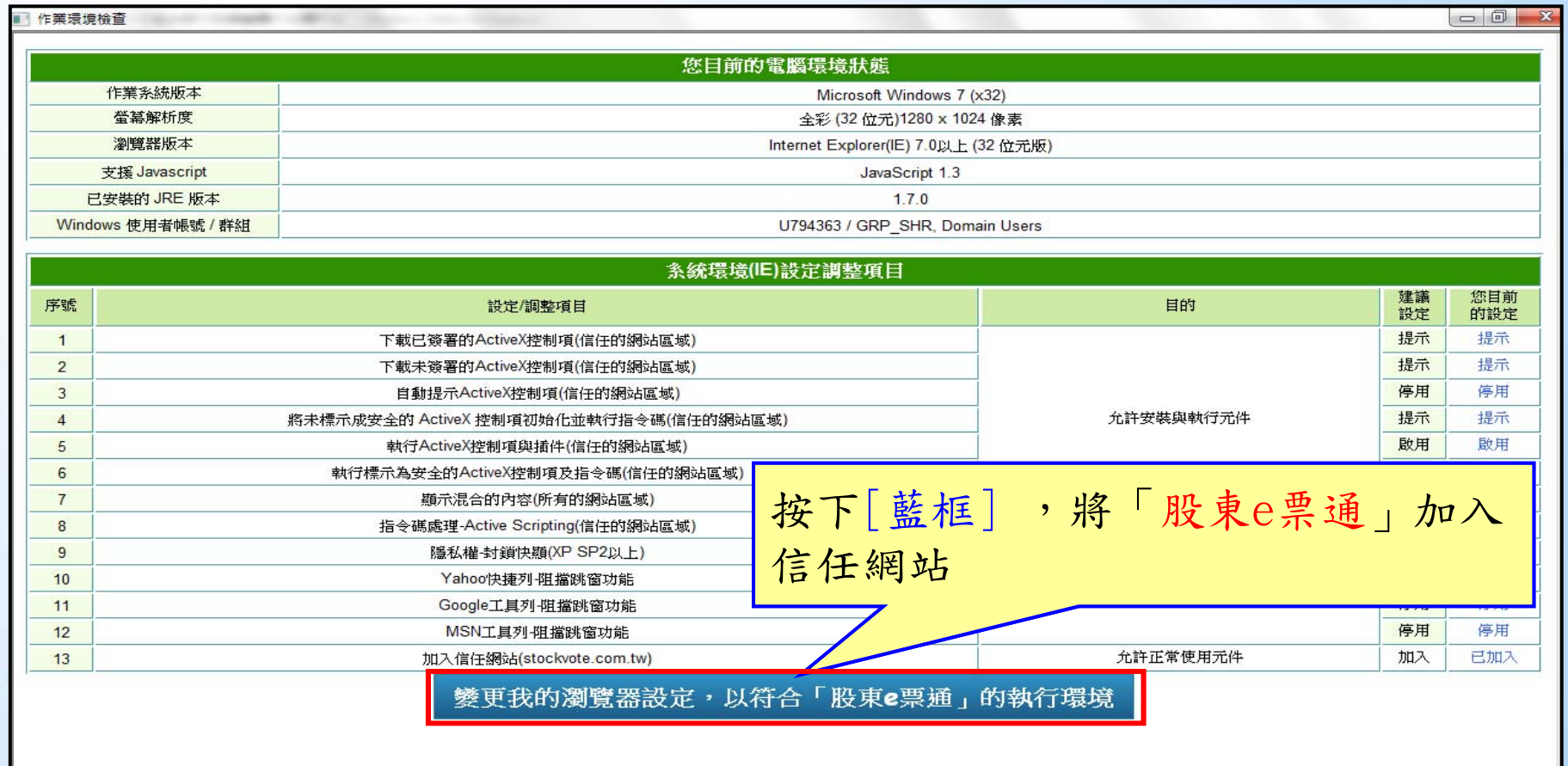

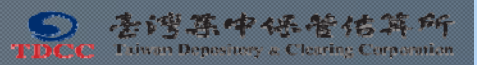

## 854年二、 愿益不伴安装設明

1.開啟IE瀏覽器,首次使用股東會電子投票平台者,左上角出現 安裝憑證元件列(紅框部分)。

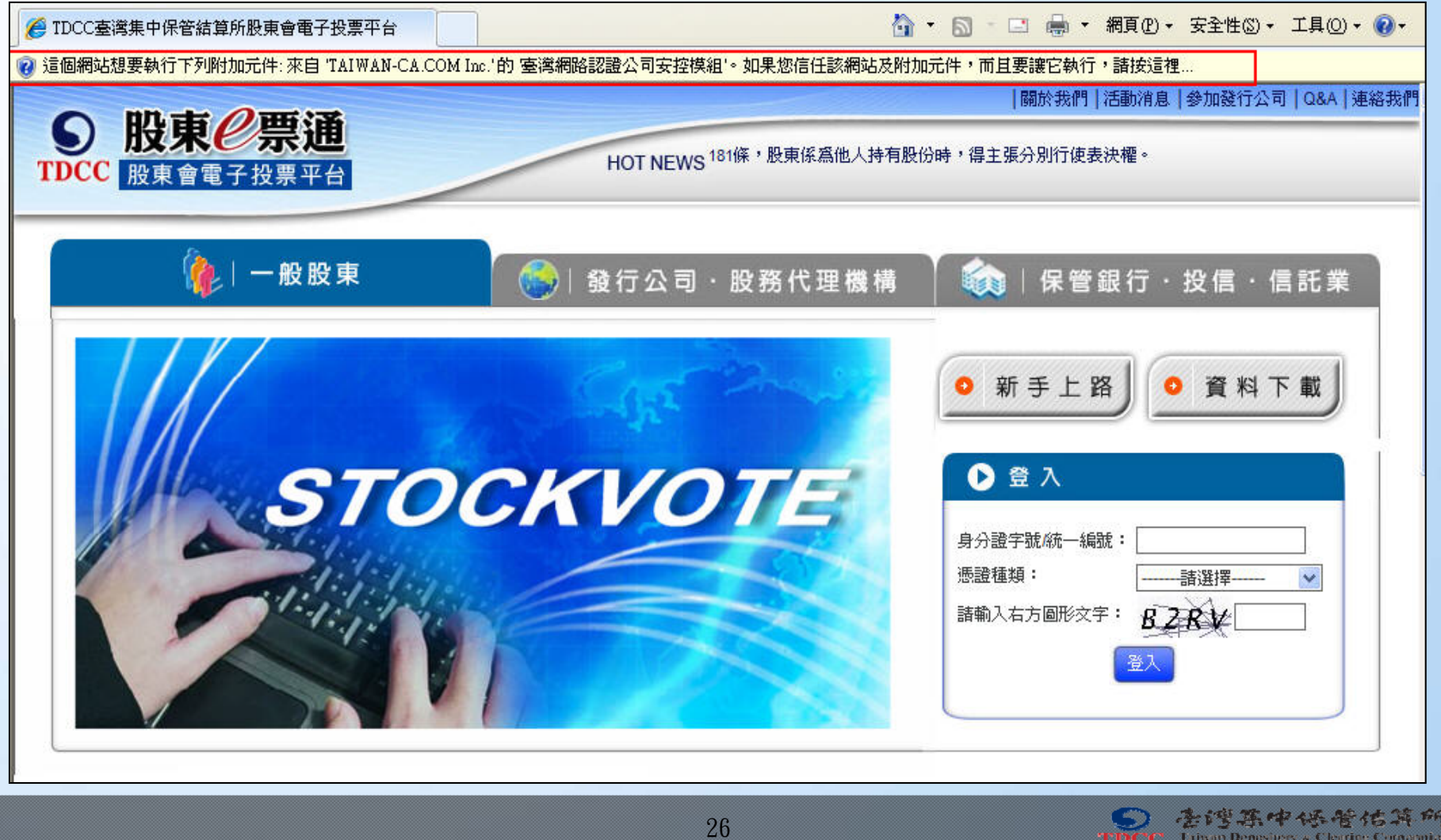

## 附件二、憑證元件安裝說明(續)

2.請按下左上角提示安裝憑證元件列,點選第一項「執行附加 元件(R)」,下載憑證元件。

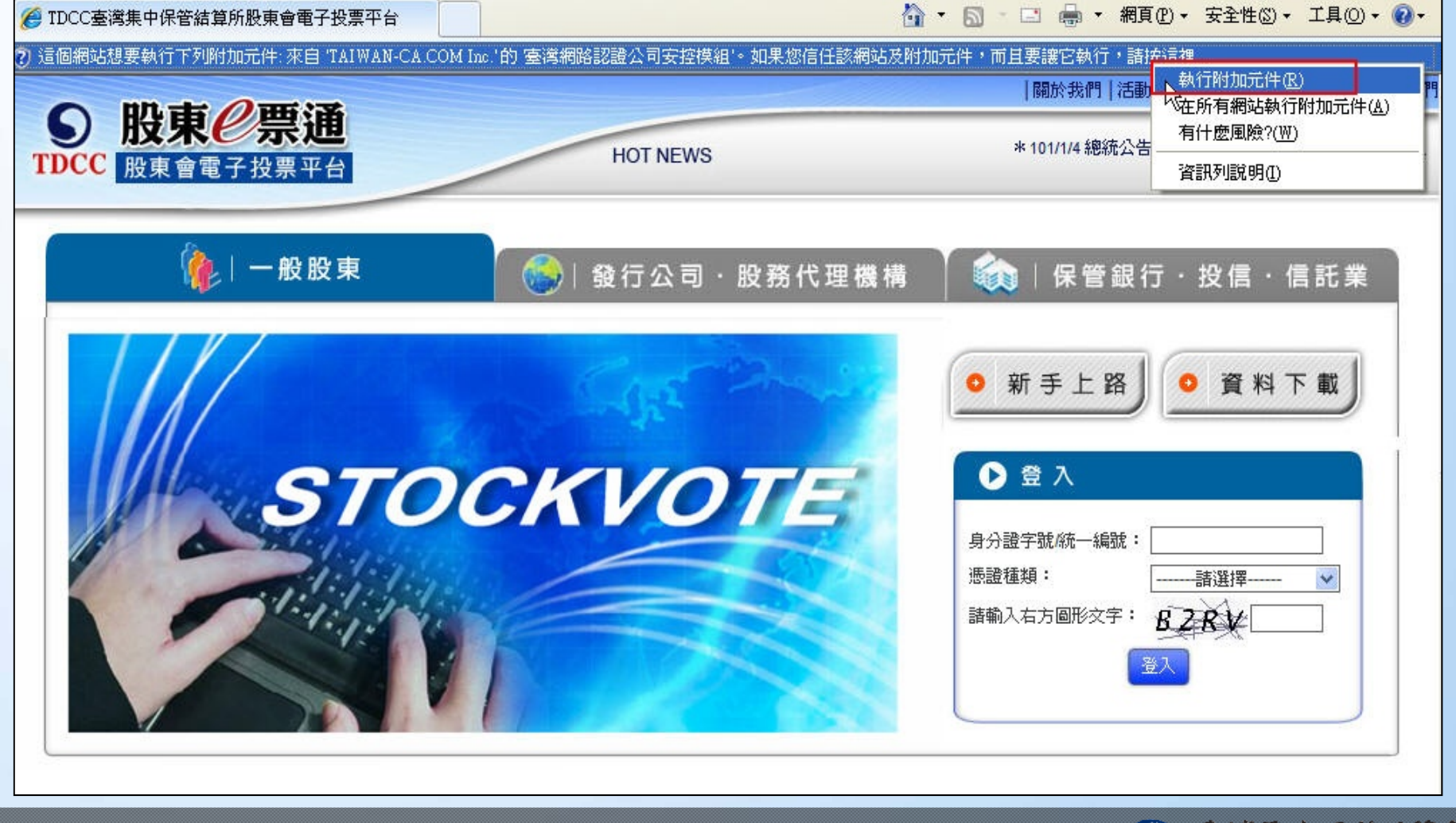

### 附件二、 憑證元件安裝說明(續)

3.此時畫面出現下列視窗(二個),點選「執行」鍵完成憑證元 件安裝後,即可依畫面指示欄位輸入,登入「股東e票通」股 東會電子投票平台。

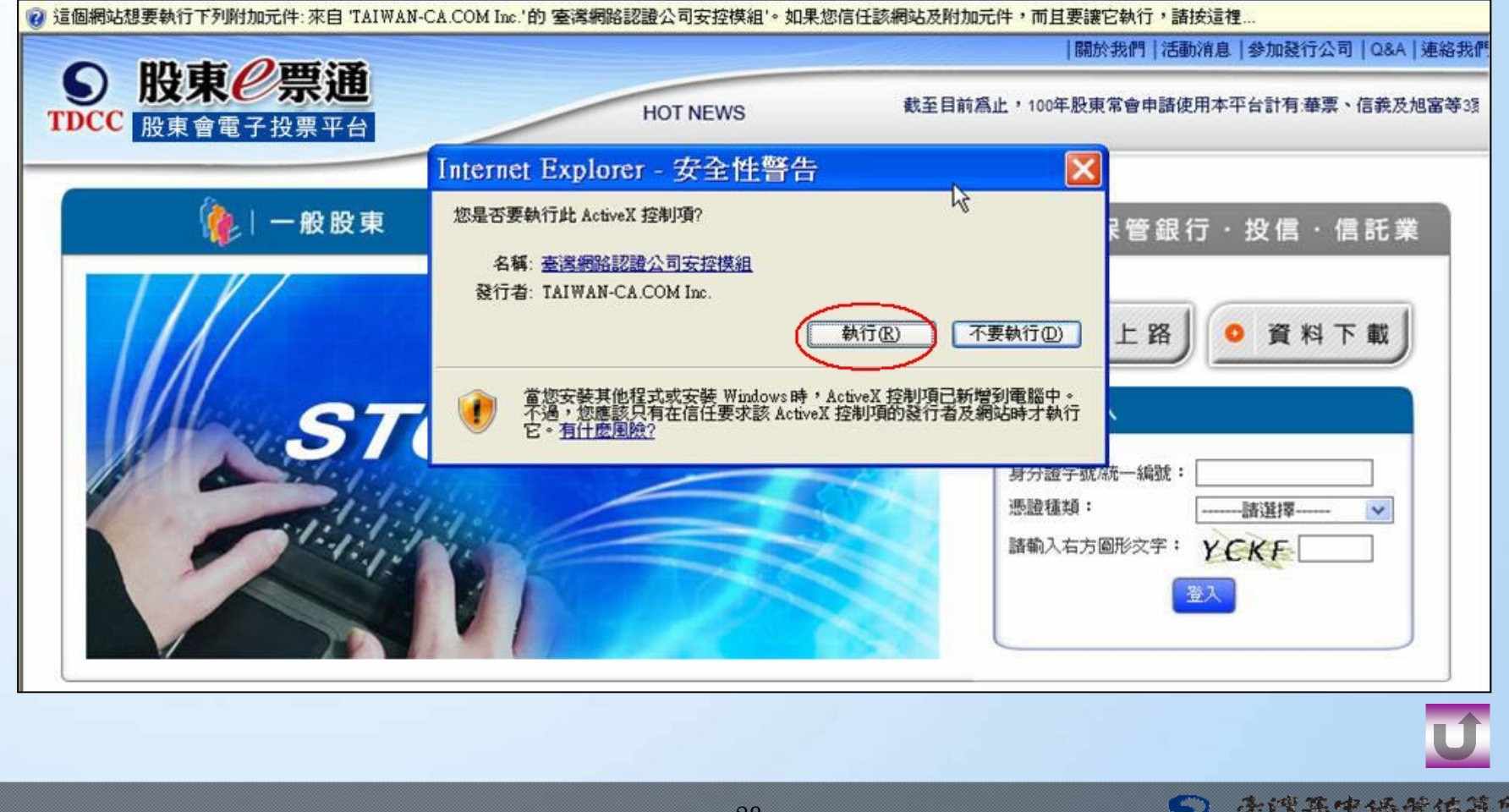

Linan Denistres & Cleating Con